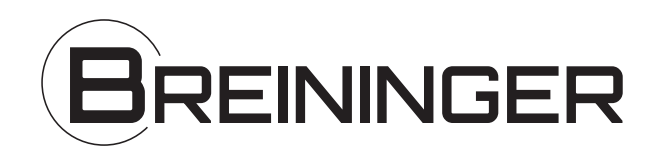

Version: V1.00.001

## **FCC Anforderungen**

Veränderungen oder Modifikationen, die nicht ausdrücklich von der für die Einhaltung der Vorschriften verantwortlichen Behörde genehmigt wurden, können dazu führen, dass die Betriebserlaubnis erlischt und der Benutzer das Gerät nicht mehr benutzen darf. Das Gerät erfüllt die Anforderungen von Teil 15 der FCC-Vorschriften. Der Betrieb unterliegt den folgenden Bedingungen:

(1) Diese Gerät darf keine schädlichen Interferenzen verursachen, und

(2) das Gerät muss unanfällig gegenüber beliebigen empfangenen Störungen sein, einschließlich solcher, die einen unerwünschten Betrieb verursachen

Hinweis:

Das vorliegende Gerät erfüllt die Grenzwertbestimmungen für digitale Geräte der Klasse B nach Teil 15 der FCC-Regeln zur Funkentstörung. Ziel dieser Bestimmungen ist es, beim Betrieb des Gerätes innerhalb einer Wohnumgebung einen angemessenen Schutz gegen störende Interferenzen zu gewährleisten. Dieses Gerät erzeugt und nutzt Hochfrequenzenergie und kann diese auch ausstrahlen. Wird es nicht gemäß den hier gegebenen Anweisungen angeschlossen und genutzt, kann das Gerät Funkübertragungen erheblich stören. Es ist jedoch trotz Befolgung der Anweisungen möglich, dass bei bestimmten Geräten Störungen auftreten. Sollten durch das Gerät Störungen beim Radio- oder Fernsehempfang auftreten, was z.B. durch Ein-und Ausschaltung des Gerätes geprüft werden kann, versuchen Sie diese durch folgende Maßnahmen zu beheben:

- Richten Sie die Empfangsantenne neu aus

- Erhöhen Sie den Abstand zwischen Gerät und Empfänger.

- Schließen Sie das Gerät an eine Netzquelle auf einem anderen Stromkreis an, als dem, an dem der Empfänger angeschlossen ist.

- Wenden Sie sich an Ihren Fachhändler oder einen erfahrenen Radio- und Fernsehtechniker für Hilfe.

Die Verwendung eines isolierten Kabels ist zum Einhalten der Grenzwerte von Teil 15 der FCC-Bestimmungen erfoderlich. Nehmen Sie keine Änderungen oder Modifikationen am Gerät vor, es sei denn, dies wird in der Bedienungsanleitung vorgeschlagen.

## **FCC Anforderungen**

Dieses Gerät entspricht den FCC-Grenzwerten für die Strahlenbelastung, die für eine unkontrollierte Umgebung gelten. Der Endbenutzer muss die spezifischen Betriebsanweisungen befolgen, um die Einhaltung der HF-Belastung zu gewährleisten. Dieser Sender darf nicht in Verbindung mit einer anderen Antenne oder einem anderen Sender betrieben werden.

Das mobile Gerät ist so konzipiert, dass es die von der Federal Communications Commission (USA) festgelegten Anforderungen an die HF-Belastung erfüllt. Der höchste SAR-Wert, der nach dieser Norm für die Produktzertifizierung bei ordnungsgemäßem Tragen am Körper angegeben ist, beträgt 0,733 W/kg.

Für den Betrieb am Körper wurde dieses Gerät getestet und erfüllt die FCC-HF-Expositionsrichtlinien, wenn es mit dem Zubehör verwendet wird, das kein Metall enthällt und mindestens 15mm vom Körper entfernt ist. Bei Verwendung von anderem Zubehör kann die Einhaltung der FCC-HF-Expositionsrichtlinien nicht gewährleisten werden.

## **Sicherheitsvorkehrungen und Warnhinweise**

Lesen Sie alle Informationen in diesem Abschnitt, bevor Sie das Produkt verwenden, um Verletzungen, Sachschäden oder versehentliche Beschädigungen des Produktes zu vermeiden

## **Behandeln Sie das Gerät vorsichtig**

Lassen Sie das Gerät nicht fallen, verbiegen Sie es nicht, durchstechen Sie es nicht und legen Sie keine schweren Gegenstände auf das Gerät. Die empfindlichen Komponenten im Inneren könnten beschädigt werden.

## **Nehmen Sie das Gerät nicht auseinander oder verändern Sie es nicht**

Das Gerät ist ein versiegeltes Gerät, in dem sich keine vom Benutzer zu wartenden Teile befinden. Alle internen Reparaturen müssen von einer autorisierten Wartungsfirma oder einem qualifizierten Techniker durchgeführt werden. Versuche, das Gerät zu zerlegen oder zu modifizieren, führen zum Erlöschen der Garantie.

## **Versuchen Sie nicht, den internen Akku zu ersetzen**

Die interne wiederaufladbare Lithiumbatterie darf nur von einem autorisierten Wartungsbetrieb oder einem qualifizierten Techniker ausgetauscht werden. Wenden Sie sich an Ihren Händler, um den Akku austauschen zu lassen. Versuche, das Gerät zu zerlegen oder zu modifizieren, führen zum Erlöschen der Garantie.

## **Informationen zum Ladegerät und BR|ONE**

Tauchen sie das (Lade-)Gerät nicht in Wasser ein und stellen Sie es nicht an einen Ort, an dem es Feuchtigkeit ooder andere Flüssigkeiten aufnehmen könnte. Bei normalem Gebrauch kann das (Lade-) Gerät heiß werden. Bitte sorgen sie für eine gute Belüftung. Wenn während des Aufladens eine der folgenden Situationen eintritt, ziehen Sie den Stecker des Ladegeräts aus der Steckdose:

- Das Ladegerät ist Regen oder Flüssigkeiten ausgesetzt oder befindet sich in einer Umgebung mit übermäßiger Erwärmung

- Das Ladegerät weist physische Beschädigungen auf
- Sie reinigen das Ladegerät

# **Schutz von Daten und Software**

Löschen Sie keine unbekannten Dateien und ändern Sie nicht die Namen von Dateien oder Verzeichnissen, die von anderen erstellt wurden, da sonst die Gerätesoftware möglicherweise nicht ausgeführt werden kann.

**!**Hinweis: Der Zugriff auf Netzwerkressourcen macht das Gerät anfällig für Viren, Hacker, Spyware und andere böswillige Handlungen und könnte das Gerät, die Software oder die Daten beschädigen. Stellen Sie sicher, dass Sie Firewalls, Antivieren- und Anit-Spyware-Software verwenden, um Ihren Steuergerät/Gerät angemessen zu schützen. Halten Sie die Software auf dem neusten Stand.

# **Vorsichtsmaßnahmen bei der Verwendung des Gerätes**

- Vergewissern Sie sich, dass die Zündung ausgeschaltet ist, wenn Sie den Diagnosestecker einstecken oder abziehen.

- Bewahren Sie den Diagnosestecker in der Aufbewahrungsbox auf der Rückseite des Gerätes auf, wenn die Fahrzeugdiagnose abgeschlossen ist.

- Drücken Sie vorsichtig auf den Diagnosestecker, um diesen herauszuziehen. Ziehen Sie nicht am Stecker und verwenden Sie keine Gegenstände, um den Diagnosestecker aufzuhebeln.

## **Vorsichtsmaßnahmen bei Verwendung der Steuergeräte des Fahrzeuges**

- Klemmen Sie die Batterie oder andere Kabel im Fahrzeug nicht ab, wenn die Zündung eingeschaltet ist, da dies zu Schäden an den Sensoren oder Steuergeräten führen kann

- Bringen Sie keine magnetischen Gegenstände in die Nähe der Steuergeräte. Trennen Sie die Stromzufuhr zum Steuergerät bevor sie Schweißarbeiten am Fahrzeug durchführen.

- Seien Sie äußerst Vorsichtig, wenn sie in der Nähe eines Steuergerätes oder Sensoren Abeiten durchführen. Erden Sie sich, wenn sie das PROM demontieren, da die Steuergeräte und die Sonsoren sonst durch statische Elketrizität beschädigt werden können.

- Wenn Sie den Steuergeräte-Kabelbaumstecker wieder anschließen, achten Sie darauf, dass dieser fest sitzt, da sonst elektronische Elemente, wie z.B. integrierte Schaltkreise in den Steuergeräten, beschädigt werden können.

# Inhalt

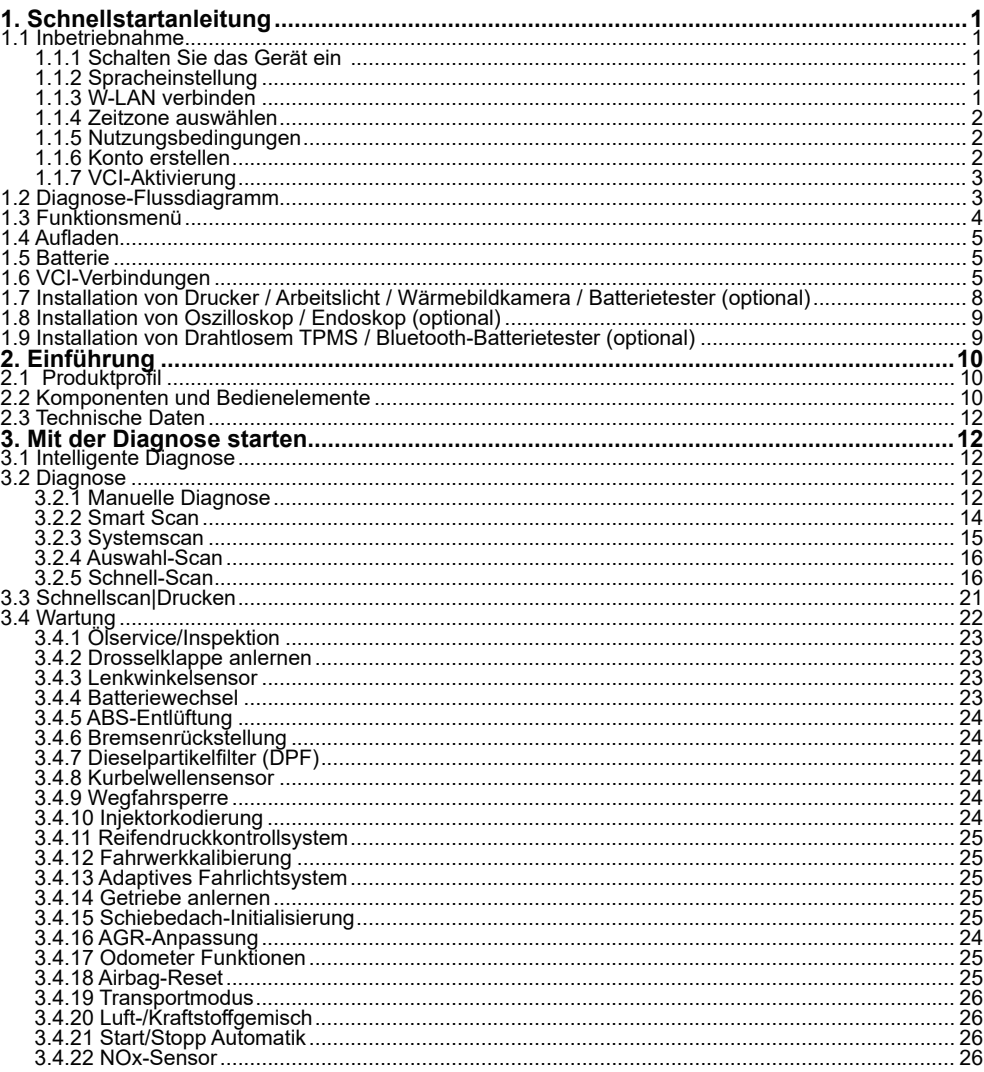

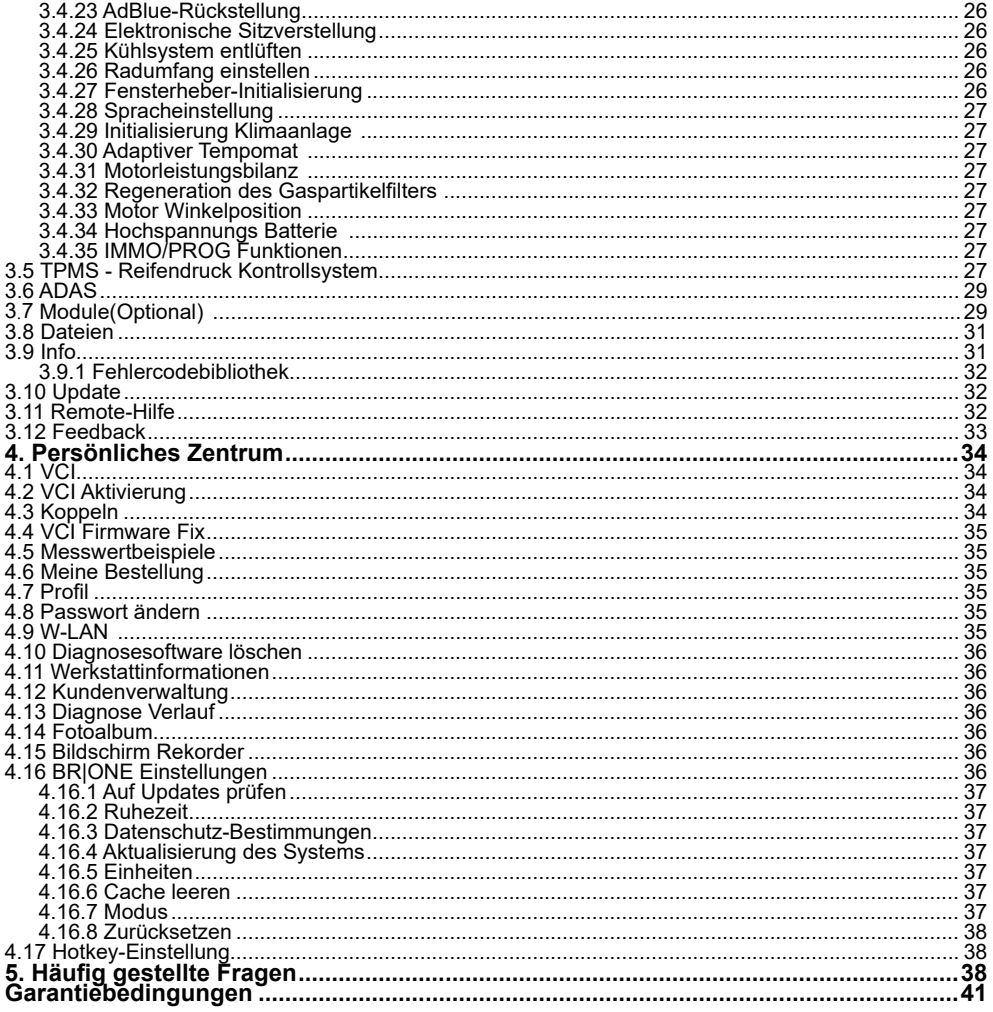

# **1. Schnellstartanleitung**

# **1.1 Inbetriebnahme**

Die folgenden Einstellungen sollten vorgenommen werden, wenn Sie das Gerät zum ersten Mal verwenden.

# **1.1.1 Schalten Sie das Gerät ein**

Nachdem sie das Gerät durch drücken der Ein/Aus Taste gestartet haben, zeigt sich folgender **Startbildschirm** 

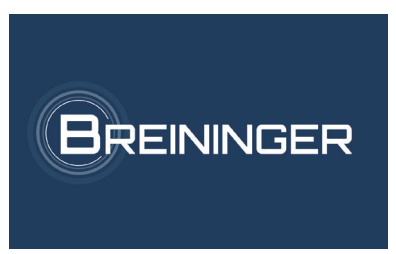

# **1.1.2 Spracheinstellung**

Wählen sie danach ihre Sprache aus. Es werden verschiedene Sprachen vom System vorgeschlagen.

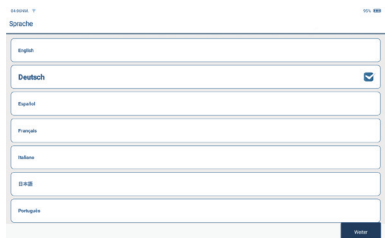

# **1.1.3 WLAN verbinden**

Das System sucht nun automatisch alle verfügbaren W-LAN Netzwerke. Bitte verbinden Sie sich mit Ihrem W-LAN

**!**Hinweis: das W-LAN muss eingeschaltet sein. Wenn in der Nähe kein W-LAN-Netzwerk verfügbar ist, können sie die Verbindung über einen "mobilen Hotspot" versuchen.

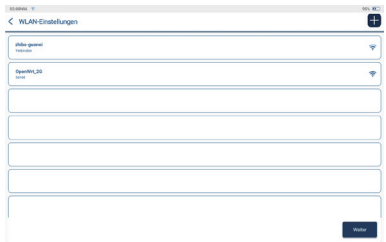

#### **1.1.4 Zeitzone wählen**

Wählen Sie die Zeitzone ihres aktuellen Standorts. Das System ermittelt daraufhin automatisch die Uhrzeit.

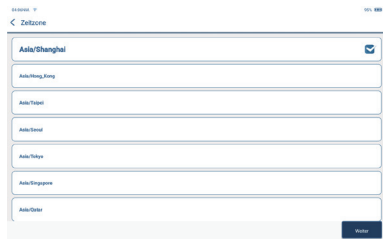

#### **1.1.5 Nutzungsbedingungen**

Bitte lesen Sie die Nutzungsbedingungen sorgfältig durch. Stimmen sie den Nutzungsbedingungen zu und tippen Sie auf "Weiter", um den ersten Einrichtungsprozess abzuschließen. Sie werden nach der Zustimmung automatisch weitergeleitet.

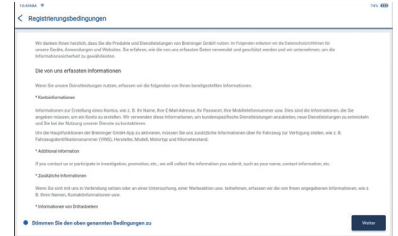

#### **1.1.6 Konto erstellen**

Um ein persönliches Konto zu erstellen, verwenden Sie bitte ihre E-Mail Adresse. Mit diesem persönlichen Konto können Sie sich auf allen anderen BR|ONE Geräten einloggen und diese nutzen.

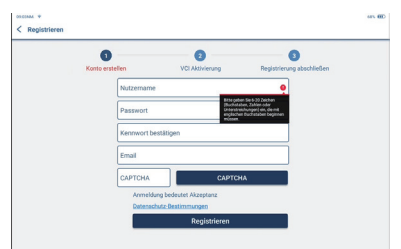

## **1.1.7 VCI-Aktivierung**

Geben Sie die Seriennummer des VCI und den Aktivierungscode ein, um den Diagnosestecker zu aktivieren und mit dem BR|ONE zu koppeln. Eine spätere Aktivierung des VCI können Sie in den *Einstellungen -> VCI Aktivierung* vornehmen.

**!** Hinweis: Der Aktivierungscode ist eine 8-stellige Zahl und befindet sich auf dem mitgelieferten "Passwortletter".

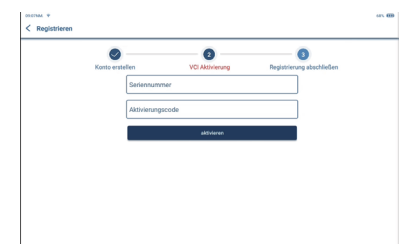

# **1.2 Diagnose-Flussdiagramm**

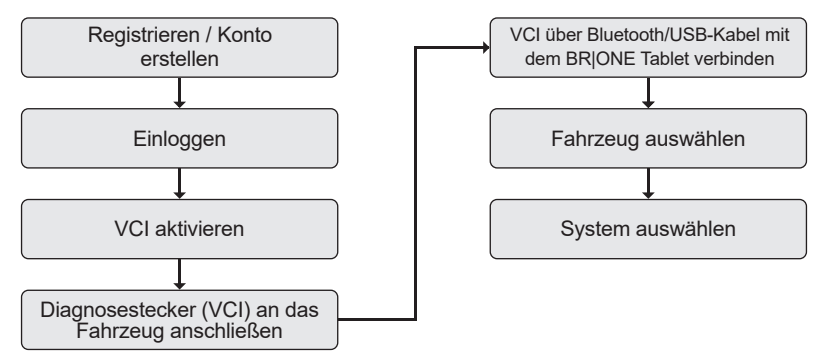

## **1.3 Funktionsmenü**

Nach dem Start öffnet das System automatisch den Startbildschirm:

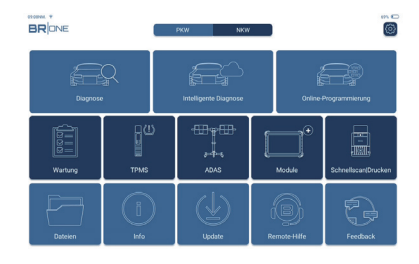

## **Dort finden sie die folgenden Funktionen:**

- Mit dem BR|ONE und dem Diagnosestecker ist sowohl eine kabelgebundene, als auch eine Bluetooth gestütze Kommunikation möglich. Durch die Unterstützung von leistungsstarker, intelligenter FIN-Erkennungstechnologie, können Sie bequem, schnell und effizient die Diagnose starten.
- Schnellscan|Ausdruck: Automatische Erkennung von Fahrzeuginformationen, automatischer Scan und Fehlerberichtdruck.
- Module: BR|ONE unterstützt 6 optionale Module; Drucker, Endoskop, Oszilloskop, Wärmebildkamera, Bluetooth-Batterietester, drahtloses TPMS-Tool.
- Der BR|ONE kann Fehler in den elektronischen Steuersystemen der meisten Fahrzeuge aus Asien, Europa, den Vereinigten Staaten und China erkennen. Zu den leistungsstarken Diagnosefunktionen gehören das Lesen und Löschen von Fehlercodes, das Lesen von Echtzeitdaten, die Stellgliedtest und andere Wartungsfunktionen.
- Wartungsfunktion: Anpassung, Codierung, Programmierung der meisten programmierbaren Module der Fahrzeuge und die am häufigsten verwendeten Wartungs- und Reset-Funktionen: Luft-/Kraftstoffgemisch (AIRFUEL), Bremsenrückstellung (BRAKE), Ölservice/Inspektion (OIL), Lenkwinkelsensor (SAS), Baterriewechsel (BMS), Bremsenentlüftung ABS (BLEED), Drosselklappe anlernen (ETS), Reifendruck Kontrollsystem (TPMS), Dieselpartikelfilter (DPF), Initialisierung Klimaanlage (AC System Relearn/ Initialization), ADBlue-Rückstellung (ADBlUE), Adaptives Fahrlichtsystem (AFS), Airbag Reset (AIRBAG), Kühlsystem Entlüftung (COOLANT), AGR Anpassung (EGR), Motor Leistungsbilanz (Engine Power Balance Monitoring), Otto-Partikelfilter (Gas Particulate Filter Regeneration), Kurbenwellensensor (GEAR), Getriebeadaption (BOX), Hochspannung Batterie (High Voltate Battery Diagnostics), Wegfahrsperre Funktionen (IMMO), Injektorcodierung (INJEC), Adaptiver Tempomat (Intelligent Cruise Control System), Spracheinstellung (LANGUAGE), Motor Winkelposition (Motor Angle Calibration), Nox Sensor (NOXSENSOR), Odometer Funktionen (ODO), Elektronische Sitzverstellung (SEAT), Start/Stop Automatik (STOPSTART), Schiebedach Initialisierung (SUN), Fahrwerkskalibrierung (SUS), Transportmodus (TRANSPORT), Radumfang Einstellung (TYRE), Fensterheber-Initialisierung (WINDOW), IMMO / PROG Funktionen (IMMO PROG).
- TPMS: Mit dem drahtlosem TPMS-Tool (optional) können TPMS-Aktivierung, Programmierung und Lernfunktionen durchgeführt werden.
- Update: Diagnosesoftware, Clientseite und Firmware können hier online aktualisiert werden.
- Feedback: Wenn die Software oder Funktion während der Diagnose fehlerhaft ist, geben Sie uns bitte Feedback. Unsere Fachleute werden dem nachgehen und sich zeitnah darum kümmern.

# **1.4 Aufladen**

Um Ihr Gerät aufzuladen beachten Sie bitte folgende Punkte:

- Verwenden Sie nur das mitgelieferte original Ladegerät, um das Gerät aufzuladen.
- Das Gerät wird geladen, wenn folgendes Symbol angezeigt wird **Das Gerät ist vollständig geladen** und kann vom Ladekabel getrennt werden, wenn das folgende Symbol angezeigt wird  $\Box$

# **1.5 Batterie**

- Es ist normal, dass sich das Gerät während des Ladevorgangs nicht einschalten lässt, wenn der Akku längere Zeit nicht verwendet wurde und möglicherweise entladen ist. Bitte schalten Sie das Gerät wieder ein, nachdem Sie den Akku einige Zeit aufgeladen haben.
- Bitte verwenden Sie nur das mitgelieferte Ladegerät, um das Gerät aufzuladen. Mit Ausnahme der vom Hersteller mitgelieferten Ladegeräte haftet das Unternehmen nicht für Schäden und Verlust, die durch das Laden mit anderen Ladegeräten verursacht werden.
- Der Akku kann wiederholt aufgeladen werden. Bitte vermeiden sie das Gerät zu oft zu laden, um einen Batterieleistungsverlust zu vermeiden und die Batterielebensdauer zu verlängern.
- Die Ladezeit des Akkus variiert je nach Temperatur und Akkuzustand.
- Wenn die Batteriestand niedrig ist, zeigt das System eine Erinnerung an. Bitte schließen sie dann das Ladegerät an. Ist der Batteriestand zu niedrig schaltet sich das Gerät automatisch aus.

# **1.6 VCI-Verbindungen**

(1) Suchen Sie die Diagnose-Buchse des Fahrzeugs. Die meisten sind Standard-OBDII/EOBD-Diagnosesteckdosen (für nicht Standard-OBDII/EOBD-Fahrzeugdiagnosebuchsen müssen Sie den entsprechenden Adapter verwenden). Die Buchse befindet sich normalerweise an den in der Abbildung beispielhaft gezeigten Positionen. Wenn die Diagnose-Buchse nicht gefunden werden kann, schauen Sie bitte im Servicehandbuch des Fahrzeugs nach.

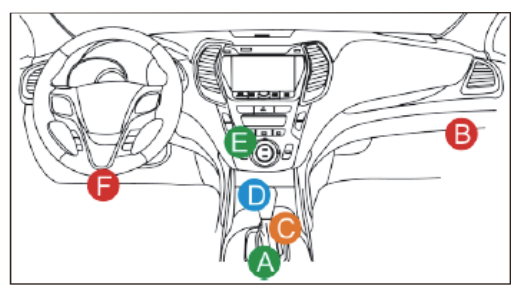

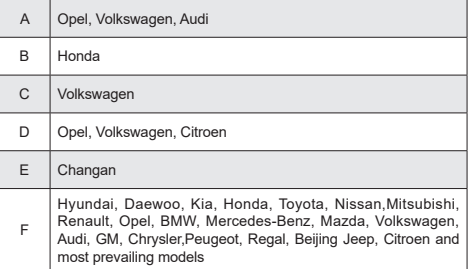

(2) Befolgen Sie für OBDII/EOBD-Fahrzeuge einen der folgenden Schritte, um fortzufahren:

a. Stecken Sie den VCI-Dongle in die OBD-Buchse des Fahrzeugs

b. Verwenden Sie das OBDII/EOBD-Verlängerungskabel, um den VCI-Dongle und die OBD-Buchse zu verbinden.

## BREININGER

## (3) Für Nicht-OBDII/EOBD-Fahrzeuge:

Wenn der Pin der Diagnose-Buchse beschädigt ist oder nicht genügend Strom hat, versuchen Sie es bitte mit einer der folgenden Methoden, um fortzufahren:

- a. Zigarettenanzünderkabel
- b. Batterieklemmenkabel

(4) Nicht standardmäßige OBDI-Fahrzeugdiagnosebuchsen:

A. Serieneinführung des OBD-Fahrzeugdiagnosesteckers

In der Entwicklungsgeschichte der Automobildiagnose und -erkennung ist das OBD-System ein Online-Diagnosesystem für Verbrennungsmotoren, das derzeit verschiedene Generationen durchläuft, wobei die zweite Generation EOBD / OBDII heißt. Folgendes Bild zeigt die einheitliche Hardwarefunktion und Schnittstellendefinition für die Diagnose des Autos .

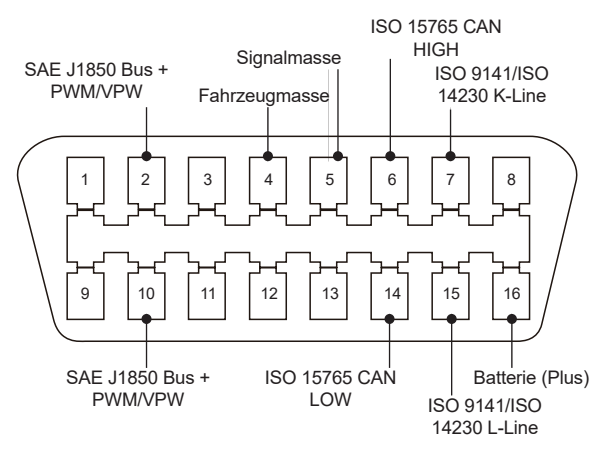

OBD II Stecker und Pinbelegung

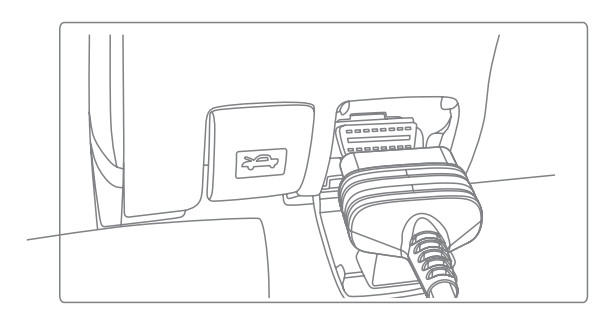

### OBD II Diagnosebuchse des Fahrzeugs

Vor 1996, bevor die Vereinigten Staaten den OBD II-Standard vereinheitlichten und während der Übergangszeit hatten verschiedene Automobilhersteller unterschiedliche Diagnosestecker für OBD I. Beispielsweise drei PINs für HONDA; 17 PIN für Toyota; 38 PIN für BENZ. Folgende Tabelle zeigt die unterschiedlichen Diagnosestecker-Typen

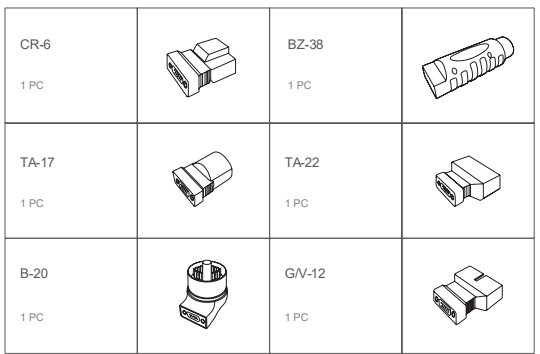

OBD I Diagnoseport auf der Packliste

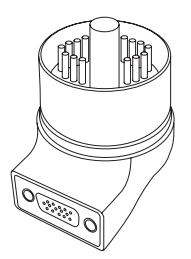

Diagnosestecker für BMW 20

B. So schließen Sie den OBD-I-Diagnoseanschluss an:

Autos, die nach 2005 produziert wurden, haben im Grunde alle OBD-II-Stecker. In den USA und Deutschland stoßen wir immer noch gelegentlich auf Oldtimer oder modifizierte Autos, die noch OBD I verwenden. Aus diesem Grund ist eine Umstellung von OBD II auf OBD I erforderlich, was im folgenden Schaubild beispielhaft dargestellt wird.

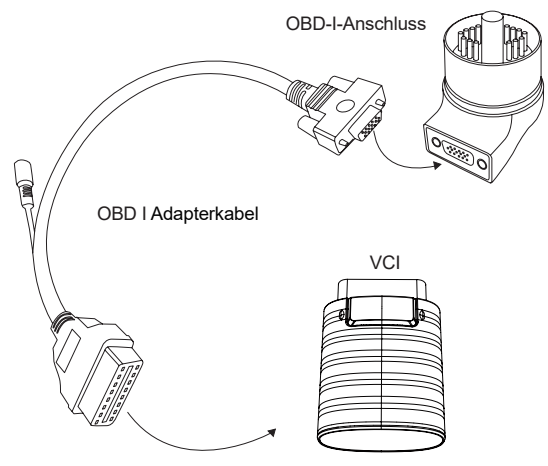

Übertragungsprozess

Hinweis: Bei Verwendung älterer Modelle muss das Adapterkabel verwendet werden, mit dem kleinen **!**Stromstecker darauf, der mit dem Stromanschluss des Strom-Doppelklemmenkabels verbunden wird. Dies ist eine Lösung für einige Autos, die vor 1996 hergestellt wurden und wo die Diagnose-Buchse keine eigene Stromversorgung hat

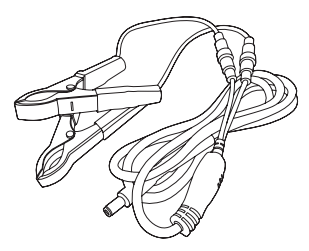

Anwendung des Doppelklemmen-Stromkabels

Alle anderen Konfigurationen mit Nicht-16-PIN-Diagnosesteckern (nicht OBDII/EOBD) können auf die gleiche oder eine ähnliche Weise realisiert werden

# **1.7 Installation von Drucker / Wärmebildkamera (optional)**

Die Module wird auf der Rückseite des Geräts installiert. Bitte befolgen Sie die folgenden Schritte:

(1) Lösen Sie die Schrauben der Abdeckung auf der Rückseite und entfernen Sie die Abdeckung.

(2) Führen Sie eine Seite des Moduls in den Modulsteckplatz des Geräts ein.

- (3) Drücken Sie auf die Schnalle an der Seite des Moduls, um dieses in das Gerät einzurasten.
- (4) Wenn das Gerät eingeschaltet ist, erkennt und verbindet sich das Modul automatisch.

Abbildung beispielhaft für den Drucker.

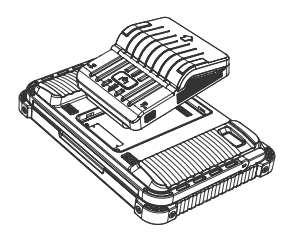

# **1.8 Installation von Oszilloskop / Endoskop (optional)**

Das Oszilloskop und Endoskop werden über ein USB-Kabel verbunden. Das entsprechende Modul wird nun in dem Menüpunkt *Module* hervorgehoben.

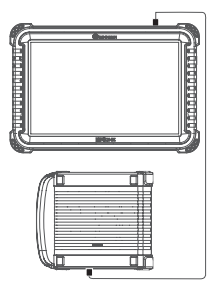

# **1.9 Installation von drahtlosem TPMS / Bluetooth-Batterietester (optional)**

Zum Verbinden des TPMS tippen Sie auf dem Startbildschirm auf TPMS. Zum Verbinden des Bluetooth-Batterietesters bitte auf Module->Bluetooth Batterietester gehen. Die Geräte müssen gekoppelt werden, um diese zu aktivieren.

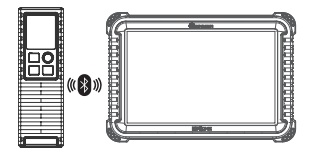

# **2. Einführung**

# **2.1 Produktprofil**

Der BR|ONE basiert auf dem Android 10 System und ist DAS Diagnosegerät der Zukunft. Als modulares, intelligentes Diagnosegerät ist es bestens für die unterschiedlichsten Herausforderungen bei der Autoreparatur gewappnet. Durch die vielen Funktionen, die breite Fahrzeugabdeckung und die optionalen Module ist es effizient und leistungsstark.

# **2.2 Komponenten und Bedienelemente**

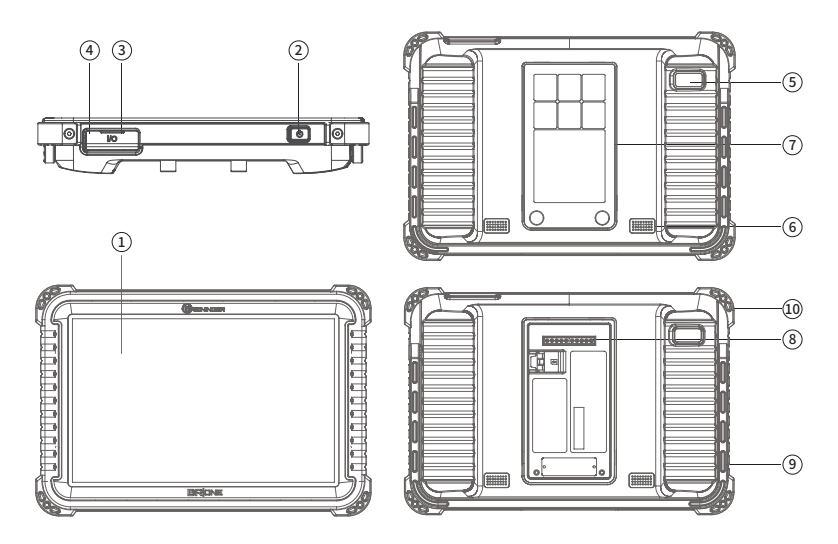

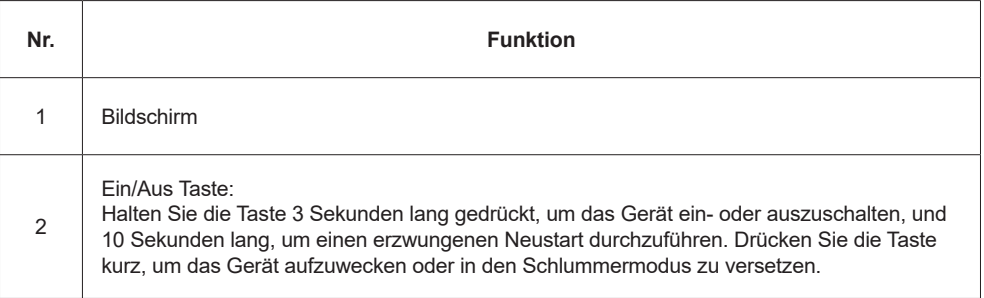

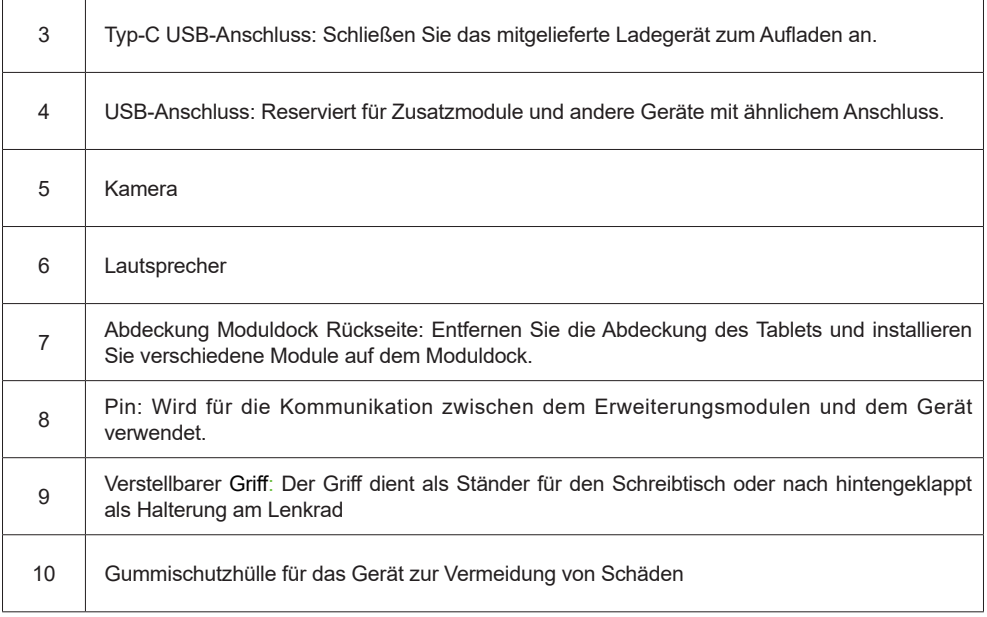

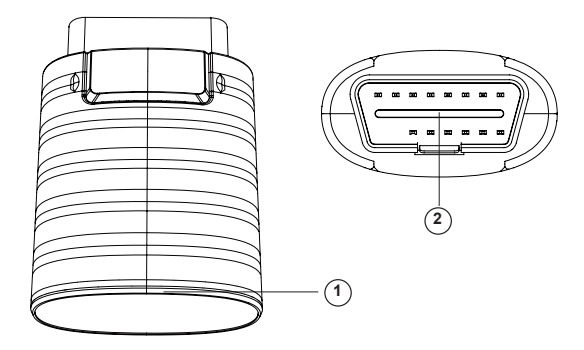

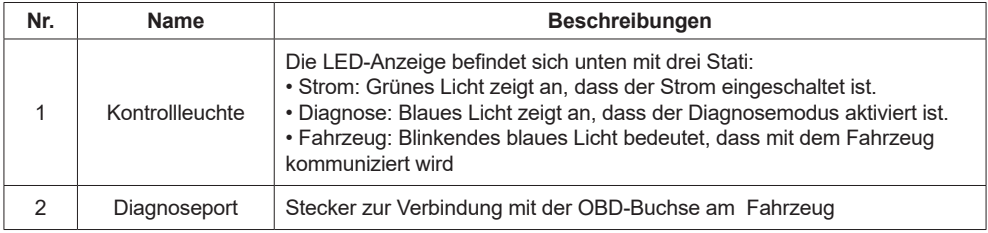

# **2.3 Technische Daten**

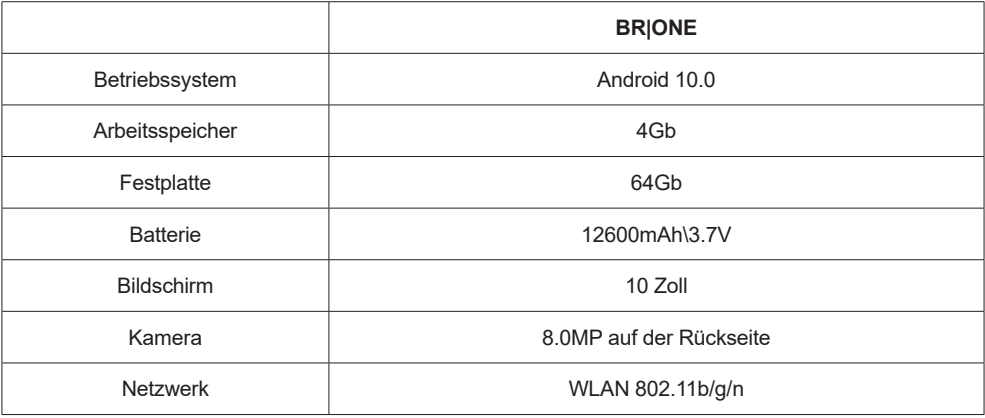

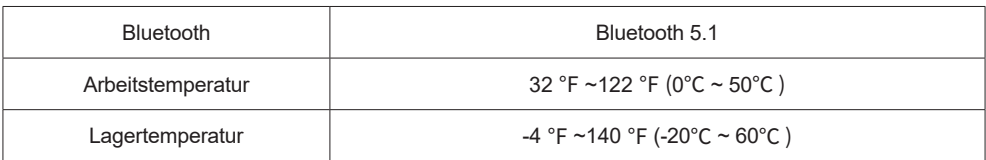

# **3. Mit der Diagnose starten**

Die Diagnosefunktionen decken mehr als 90 Automarken ab. Es gibt zwei Diagnoseformen: die intelligente Diagnose und die herkömmliche Diagnose, einschließlich der OBDII-Vollfunktionsdiagnose. Die vollständige Systemdiagnose umfasst: Fehlercode lesen und löschen, Echtzeitdaten lesen, Wartungsfunktionen, Stellgliedtest. Nach der Diagnose kann ein Diagnosebericht erstellt werden.

## **3.1 Intelligente Diagnose**

Verbinden sie bitte zuerst das Fahrzeug mit dem OBD-Dongel (siehe Anleitung vorher). Tippen Sie auf der Startseite auf *Intelligente Diagnose*. Das Gerät startet die intelligente Diagnose und liest automatisch die Fahrzeug-FIN aus.

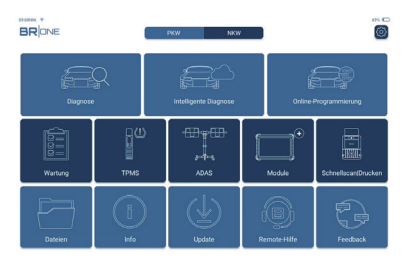

Wenn das Gerät nicht auf die FIN-Informationen zugreifen konnte, haben sie die Möglichkeit die FIN manuell einzugeben. Sollte das Fahrzeug dennoch nicht gefunden werden, verwenden Sie bitte den Punkt *Diagnose auf dem Startbildschirm*. An dieser Stelle müssen Sie das Modell und die FIN-Nummer manuell eingeben, um die Fahrzeuginformationen zu erhalten.

# **3.2 Diagnose**

In diesem Modus kann der Benutzer manuell Fahrzeugmodelle und Systeme für die Diagnose auswählen.

## **3.2.1 Manuelle Diagnose**

Das Gerät unterstützt auch die schrittweise manuelle Auswahl von Marken für die Diagnose. Wir nutzen die "Demo" als Beispiel zur Veranschaulichung, wie der Diagnoseprozess funktioniert.

1. Wählen Sie den Fahrzeugtyp: Wählen Sie "Demo" auf der Hauptdiagnoseseite um zu beginnen

## BREININGER

**!**Hinweis: Das Diagnosemenü variiert je nach Fahrzeug

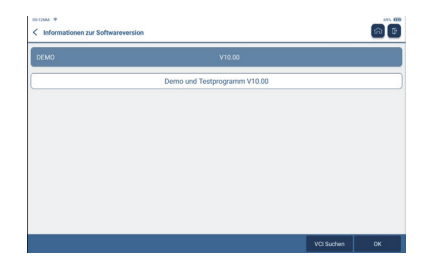

2. Wählen Sie die Diagnosemethode (nicht alle Fahrzeuge unterstützen beide Ansichten): Die Schnittstelle verfügt über zwei Anzeigemodi: Systemtopologie und Systemliste. Beide Ansichten haben dieselben Funktionen. Wechseln Sie nach persönlichen Vorlieben.

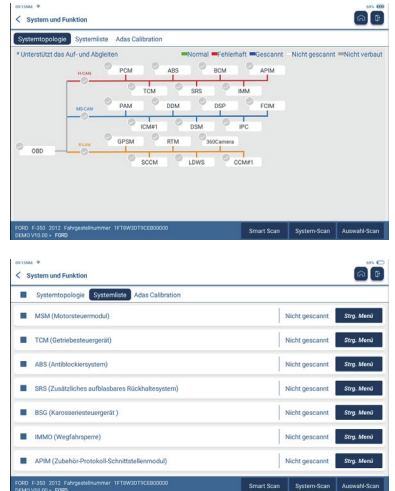

#### **3.2.2 Smart Scan**

Der Smart Scan ermöglicht Ihnen, schnell auf alle elektronischen Steuergeräte des Fahrzeugs zuzugreifen und einen detaillierten Bericht über den Fahrzeugzustand zu erstellen. (Diese Funktion variiert von Fahrzeug zu Fahrzeug.) Das System beginnt mit dem Scannen elektronischer Steuergeräten, um

festzustellen, ob Fehlercodes vorhanden sind, und zeigt die spezifischen Ergebnisse an.

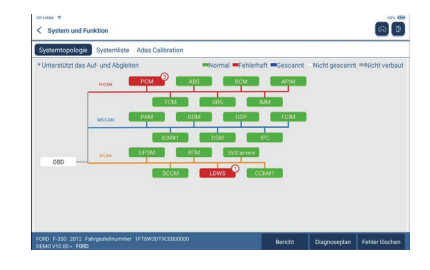

Tippen Sie auf "Bericht", um einen Fahrzeugzustandsbericht zu erstellen.

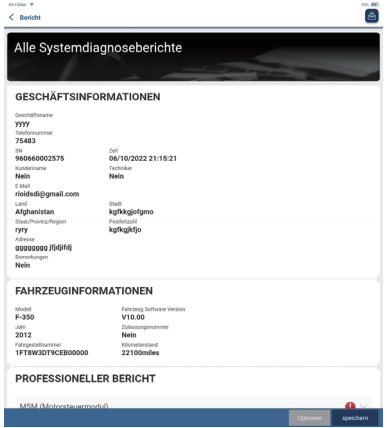

Die Funktion überprüft, mit wie vielen und welchen Steuergeräten das Auto ausgestattet ist.

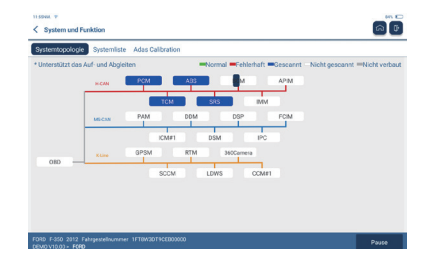

#### **3.2.4 Auswahl-Scan**

Die Funktion ermöglicht es Ihnen vorher ausgewählte Steuergeräte zu scannen. Dabei haben Sie die Möglichkeit ein oder mehrere Steuergeräte auszuwählen und zu scannen.

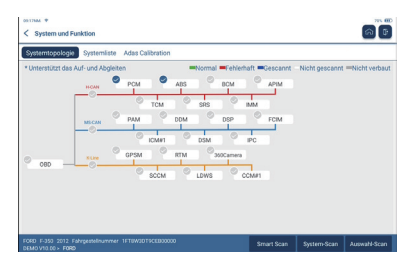

#### **3.2.5 Schnell-Scan**

Nach dem "Schnell-Scan" können Sie ein Steuergerät auswählen, um die Detailinformationen zu überprüfen. Tippen Sie zur Demonstration als Beispiel auf "PCM". Die folgende Seite zeigt die Auswahloberfläche.

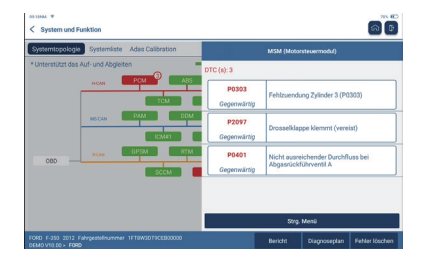

Um das Steuergerät und die Funktionen zu überprüfen, tippen Sie auf *Stgr. Menü*, um in das Menü des Steuergerätes zu gelangen.

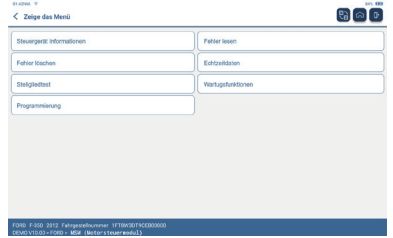

#### A. Steuergerät Informationen

liest die aktuellen Versionsinformationen des Fahrzeugsteuergeräts aus.

#### B. Fehler lesen

Diese Funktion dient zum Lesen des Fehlers im Steuergerätspeicher und hilft dem Benutzer, die Ursache für Fehler, Ausfälle oder Probleme des Fahrzeugs zu identifizieren. Wenn Sie auf die Funktion gehen, werden auf dem Bildschirm die Diagnoseresultate angezeigt

**!**Hinweis: Das Lesen des Fehlercodes bei der Fehlersuche an einem Fahrzeug ist nur ein kleiner Schritt im gesamten Diagnoseprozess. Fahrzeug-Fehlercodes dienen nur als Referenz. Fahzeugteile können/sollten nicht direkt basierend auf den gefundenen Fehlercode-Definition ersetzt werden. Der Benutzer muss sich an die Betriebsanweisungen und Verfahren halten, die im Wartungshandbuch des Fahrzeugs beschrieben sind, um die Ursache des Problems am Fahrzeug zu bestätigen.

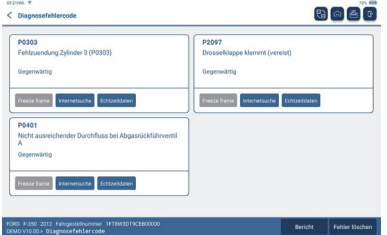

## C. Fehler löschen

Tippen Sie auf *Fehler löschen*, um die Fehlercodes aus dem Steuergerät zu löschen. Das System löscht automatisch die aktuell vorhandenen Fehlercodes und zeigt das Dialogfeld "Fehler gelöscht" an.

**!**Hinweis: Bitte gehen Sie nach der normalen Reihenfolge vor: Lesen Sie den Fehlercodes - löschen des

Fehlercodes - testen Sie das Auto - rufen Sie den Fehlercode zur Überprüfung ab - reparieren Sie das Auto löschen Sie den Fehlercode - überprüfen Sie das Auto erneut, um zu bestätigen, dass der Fehlercode nicht mehr angezeigt wird.

D. Echtzeitdaten

Mit dieser Option können Sie Live-Daten des Steuergeräts in Echtzeit anzeigen und erfassen (aufzeichnen). Diese Daten, einschließlich des aktuellen Betriebsstatus für Parameter und/oder Sensorinformationen, können einen Einblick in die Gesamtleistung des Fahrzeugs geben. Es kann auch als Hilfe bei der Fahrzeugwartung verwendet werden.

Wählen Sie die Echtzeitdaten aus, die Sie auslesen möchten und drrücken sie auf *OK.*

**!**Hinweis: Wenn Sie das Fahrzeug fahren müssen, um eine Fehlersuche durchzuführen, lassen Sie sich IMMER von einer zweiten Person helfen . Der Versuch, gleichzeitig zu fahren und das Diagnosegerät zu bedienen, ist gefährlich und kann schwere Verkehrsunfälle verursachen.

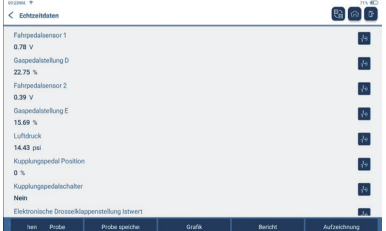

Schaltflächen auf dem Bildschirm im Menüpunkt Echtzeitdaten:

Zeigt die Parameter der ausgewählten Echtzeitdaten in Grafikform an. Auf der Grafikseite der Echtzeitdaten können Sie Folgendes tun: [Kombinieren]: Anzeige im Diagrammzusammenführungsstatus zum Datenvergleich. [Wert]: Anzeige der Parameter in Werten und im Listenformat. [Anpassen]: Mit dem kleinen Blauen Pfeil < auf der rechten Bildschirmseite passen Sie die anzuzeigende Echtzeitdatenoption an. Tippen Sie auf den Pfeil und eine Liste der Echtzeitdatenlemente erscheint auf dem Bildschirm. Wählen Sie die gewünschten Elemente aus (maximal 12 Elemente), welche als Wellenform auf dem Bildschirm angezeigt werden sollen. Wenn Sie Elemente entfernen möchten, deaktivieren Sie **[Grafik]** diese einfach in der Liste. $\mathbb{R}$   $\circ$  ${\it Fakpashlsmass} \; 1 \; \; \cdots$   ${\it A} \; {\it mass} \;$  $\frac{G_{\text{Higgs}}(M, \mathcal{O}_\text{H})}{\mathbb{E} \mathbb{E} \left[ \mathcal{O}(\mathbb{E}^2) \right]^{1/2}}$ Fabrostational <u>La ing militar militar mate</u> Lane Linkows<br>14.43(psi)  $\label{eq:1} \begin{array}{ll} \text{Equation} & \text{gradient} \, \text{function} \\ & 0 \, \text{(h)} \end{array}$ Arguestra<br>Nels Dresselkingsen<br>Constant R tummun tummun tummun tummun --htmbr des einer of famountains venture ostsofess<br>79.22(%) lagnation<br>(J(Th.) ...<br>مر .W mun <del>bahnnu</del> <del>bannun</del> baarno Probe speiche Kombinieren wer benicht Aufzeichn

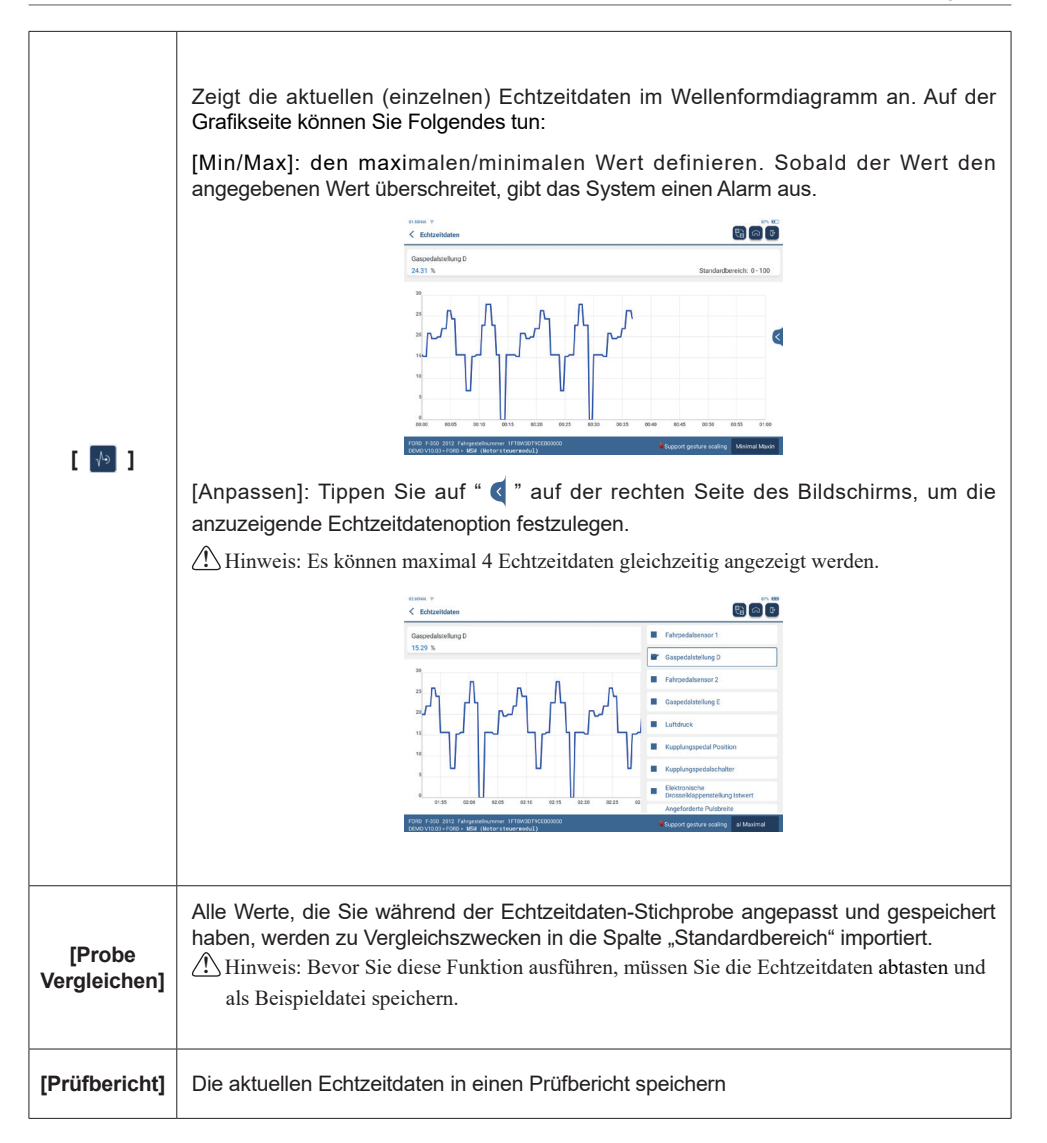

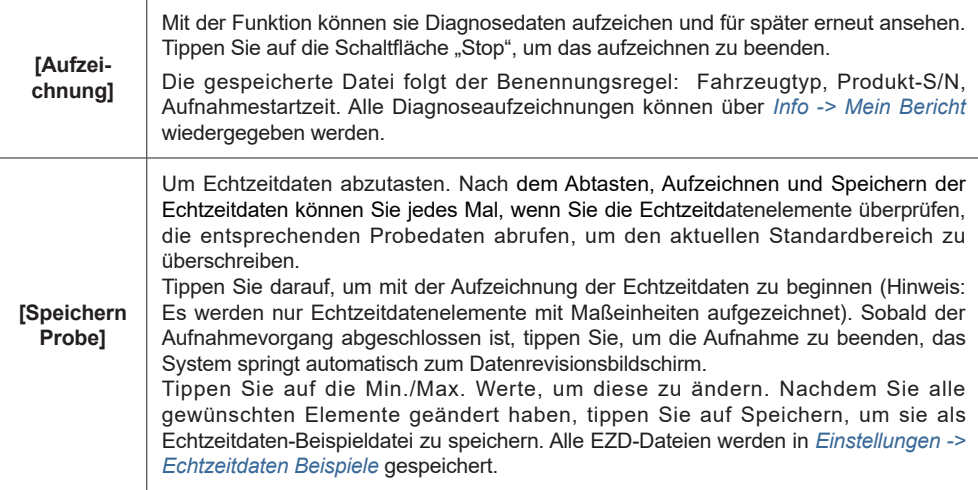

## E. Stellgliedtest

Diese Funktion wird verwendet, um einzelne Stellglieder anzusteuern und deren Funktion zu überprüfen.

#### F. Waruntgsfunktion

Die Wartungsfunktionen gehören alle zu der Kategorie, wie z. B. ECU-Datenkalibrierung, ECU-Programmierung usw. Einige Reset-Funktionen.

## **3.3 Schnellscan|Drucken**

Das Gerät führt den intelligenten Diagnosemodus durch. Nachdem das Fahrzeug angeschlossen ist, erkennt das System automatisch die Fahrzeuginformationen, überprüft das Fahrzeug automatisch auf Fehler und erstellt automatisch einen Bericht. Die Schnellscan|Drucken Funktion kann so eingestellt werden, dass während des gesamten Prozesses kein menschliches Eingreifen erforderlich ist.

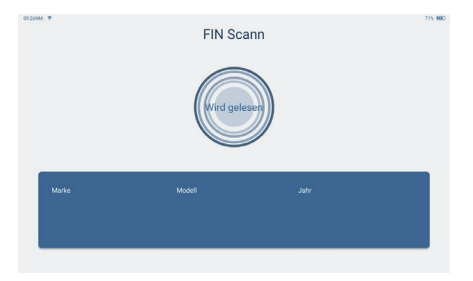

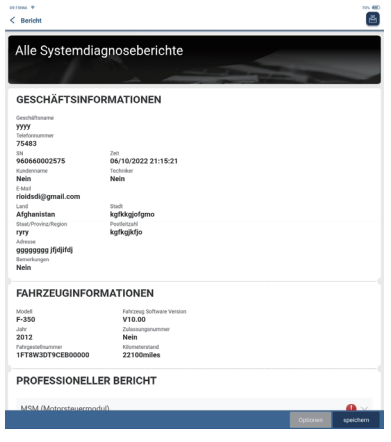

## **3.4 Wartung**

Das Gerät unterstützt den Abgleich, die Codierung und die Programmierung der programmierbaren Module der meisten Fahrzeuge sowie die am häufigsten verwendeten Wartungs- und Reset-Funktionen: Luft-/Kraftstoffgemisch (AIRFUEL), Bremsenrückstellung (BRAKE), Ölservice/Inspektion (OIL), Lenkwinkelsensor (SAS), Baterriewechsel (BMS), Bremsenentlüftung ABS (BLEED), Drosselklappe anlernen (ETS), Reifendruck Kontrollsystem (TPMS), Dieselpartikelfilter (DPF), Initialisierung Klimaanlage (AC System Relearn/Initialization), ADBlue-Rückstellung (ADBlUE), Adaptives Fahrlichtsystem (AFS), Airbag Reset (AIRBAG), Kühlsystem Entlüftung (COOLANT), AGR Anpassung (EGR), Motor Leistungsbilanz (Engine Power Balance Monitoring), Otto-Partikelfilter (Gas Particulate Filter Regeneration), Kurbenwellensensor (GEAR), Getriebeadaption (BOX), Hochspannung Batterie (High Voltate Battery Diagnostics), Wegfahrsperre Funktionen (IMMO), Injektorcodierung (INJEC), Adaptiver Tempomat (Intelligent Cruise Control System), Spracheinstellung (LANGUAGE), Motor Winkelposition (Motor Angle Calibration), Nox Sensor (NOXSENSOR), Odometer Funktionen (ODO), Elektronische Sitzverstellung (SEAT), Start/Stop Automatik (STOPSTART), Schiebedach Initialisierung (SUN), Fahrwerkskalibrierung (SUS), Transportmodus (TRANSPORT), Radumfang Einstellung (TYRE), Fensterheber-Initialisierung (WINDOW), IMMO / PROG Funktionen (IMMO PROG).

## **3.4.1 Ölservice/Inspektion**

Nach dem Ölservice/Inspektion Hinweis und der anschließenden Wartung können Sie mit der Funktion den Kilometerstand und/oder die Fahrzeit für das nächste Wartungsintervall zurücksetzen.

### **3.4.2 Drosselklappe anlernen**

Beim Drosselklappen anlernen wird der Autodecoder zum Initialisieren des Drosselklappenstellglieds verwendet, sodass der Lernwert des Steuergerätes in den Anfangszustand zurückkehrt. Dadurch kann die Bewegung der Drosselklappe (oder des Leerlaufmotors) genauer gesteuert und somit das Ansaugvolumen angepasst werden. Situationen, in denen Drosselanpassung erforderlich ist:

- a. Nach dem Austausch des Steuergeräts sind die relevanten Kennlinien der Drosselklappe nicht im (neuen) Steuergerät gespeichert.
- b. Nachdem das Steuergerät vom Strom getrennt wurde, geht der Speicher der Steuergerätes verloren.
- c. Nach dem Austausch der Drosselklappe.
- d. Nach Austausch oder Demontage des Einlasskanals wird die Regelung der Leerlaufdrehzahl durch die Abstimmung zwischen dem Steuergerät und dem Drosselklappenstutzen beeinflusst.
- e. Obwohl sich die Charakteristik des Leerlaufdrosselpotentiometers nicht geändert hat, hat sich das Ansaugvolumen geändert und die Charakteristik der Leerlaufsteuerung hat sich bei gleichen Drosselklappenöffnungen geändert.

#### **3.4.3 Lenkwinkelsensor**

Um den Lenkwinkelsensor zurückzusetzen, finden Sie zuerst die relative Nullpunktposition, bei der das Auto geradeaus fährt. Anhand dieser Position als Referenz kann das Steuergerät den genauen Winkel für das links/rechts Lenken berechnen. Nach dem Austausch des Lenkwinkelpositionssensors, dem Austausch mechanischer Lenkungsteile (z. B. Lenkgetriebe, Lenksäule, Spurstange, Achsschenkel), der Durchführung einer Allradvermessung oder der Wiederherstellung der Karosserie müssen Sie den Lenkwinkel zurücksetzen.

## **3.4.4 Batteriewechsel**

Mit dieser Funktion können Sie einen Rücksetzvorgang an der Überwachungseinheit der Fahrzeugbatterie durchführen, bei dem die ursprüngliche Fehlerinformation für niedrigen Batteriestand gelöscht und ein Batterieabgleich durchgeführt wird.

In folgenden Fällen muss die Funktion durchgeführt werden:

- a. Hauptbatterie wird ausgetauscht. Die Funktion muss durchgeführt werden, um die ursprünglichen Informationen über einen niedrigen Batteriestand zu löschen und zu verhindern, dass das zugehörige Steuergerät falsche Informationen erkennt. Wenn das zugehörige Steuergerät falsche Informationen erkennt, werden einige elektrische Zusatzfunktionen, wie z. B. Start-Stopp-Automatik, Schiebedach ohne Ein-Tasten-Auslösefunktion, Fensterheber ohne Automatikfunktion, inaktiv.
- b. Batterieüberwachungssensor. Die Funktion wird durchgeführt,damit das Steuermodul und der Motorsensor neu abgeglichen werden, um den Batteriestromverbrauch genauer zu erkennen, wodurch eine Fehlermeldung auf der Instrumententafel vermieden werden kann.

#### **3.4.5 Bremsenentlüftung ABS**

Wenn das Bremssystem Luft enthält, muss die Entlüftungsfunktion durchgeführt werden, um das Bremssystem zu entlüften und die ABS-Bremsempfindlichkeit wiederherzustellen. Wenn der ABS-Steuergerät, ABS-Pumpe, Hauptbremszylinder, Bremszylinder, Bremsleitung oder Bremsflüssigkeit ausgetauscht werden, muss die Entlüftung durchgeführt werden.

#### **3.4.6 Bremsenrückstellung**

Wenn der Bremsbelag verschlissen ist oder ein Sensor aktiviert wird, sendet die Bremsbelag-Erkennungsleitung eine Signal an den BordSteuergerät, um den Bremsbelag auszutauschen. Nach dem Austausch des Bremsbelags müssen Sie den Bremsbelag neu einstellen.

In folgenden Fällen muss ein Reset durchgeführt werden:

- a. Der Bremsbelag oder der Bremsbelagverschleißsensor wird ersetzt.
- b. Die Bremsbelag-Kontrollleuchte leuchtet.
- c. Der Schaltkreis des Bremsbelagsensors ist kurzgeschlossen und wurde repariert
- d. Der Servomotor wird ersetzt.

#### **3.4.7 Dieselpartikelfilter**

Die DPF-Regeneration wird verwendet, um Feinstaubpartikel aus dem DPF-Filter durch einen kontinuierlichen Verbrennungs-Oxidationsmodus zu entfernen und so die Filterleistung zu verbessern.

Die DPF-Regeneration kann in den folgenden Fällen durchgeführt werden:

- a. Der Abgasgegendrucksensor wird ersetzt.
- b. Die Partikelfilter wird entfernt oder ersetzt.
- c. Die Kraftstoffzusatzdüse wird entfernt oder ersetzt.
- d. Der katalytische Oxidator wird entfernt oder ersetzt.
- e. Die DPF-Regenerations-Motorkontrollleuchte ist eingeschaltet und die Wartung wird durchgeführt.
- f. Das DPF-Regenerationssteuermodul wird ersetzt.

#### **3.4.8 Kurbelwellensensor**

Der Kurbelwellenpositionssensor erkennt die Bearbeitungstoleranz des Kurbelwellenzahnrads und speichert sie im Steuergerät, um Motoraussetzer genauer zu diagnostizieren. Wenn bei einem Fahrzeug mit Delphi-Steuergerät kein Kurbelwellensensor-Anlernen durchgeführt wird, schaltet sich die Motorkontrollleuchte ein, nachdem der Motor gestartet wurde. Das Diagnosegerät erkennt den Fehlercode P1336 'Getriebe nicht gelernt'. In diesem Fall müssen Sie das Diagnosegerät verwenden, um das Anlernen durchzuführen. Nach erfolgreichem Anlernen schaltet sich die Motorkontrollleuchte aus . Nachdem das Motorsteuergerät, der Kurbelwellensensor oder das Schwungrad der Kurbelwelle ausgetauscht wurde oder der Fehlercode "Gang nicht gelernt" vorliegt, muss der Kurbelwellensensor angelernt werden.

#### **3.4.9 Wegfahrsperre**

Das Gerät unterstützt bei einigen Fahrzeugen das Anlernen von Schlüsseln an die Wegfahrsperre.

#### **3.4.10 Injektorkodierung**

Ändern sie das Model der Einspritzdüse (Code) manuell oder durch Auslesen des Steuergeräts des

ensprechenden Zylinders, um die genaue Einspritzmenge zu steuern oder zu korrigieren. Nach dem Tausch des Steuergerätes oder einer Einspritzdüse muss die Funktion ausgeführt werden, damit die Kraftstoffeinspritzung stimmt.

#### **3.4.11 Reifendruckkontroll-System**

Nachdem die Reifendruck-Kontrollleuchte aufleuchtet und die Wartung durchgeführt wurde, muss die Funktion ausgeführt werden, um den Reifendruck zurückzusetzen und die Reifendruck-Kontrollleuchte auszuschalten. Das Zurücksetzen des Reifendrucks muss nach der Wartung in den folgenden Fällen durchgeführt werden: Reifendruck ist zu niedrig, Reifen undicht, Reifendrucküberwachungssensor wurde ersetzt oder installiert, Reifen wurde ersetzt, Reifendrucksensor ist beschädigt.

#### **3.4.12 Fahrwerkkalibierung**

Diese Funktion kann die Höhe des Fahrzeugs anpassen. Beim Austausch des Fahrzeughöhensensors im Luftfedersystem, Steuermodul oder wenn das Fahrzeugniveau falsch ist, müssen Sie diese Funktion ausführen, um den Fahrzeughöhensensor für die Niveaukalibrierung anzupassen.

#### **3.4.13 Adaptives Fahrlichtsystem**

Diese Funktion wird verwendet, um das adaptive Scheinwerfersystem zu initialisieren. Gemäß der Umgebungslichtintensität kann das adaptive Scheinwerfersystem entscheiden, ob die Scheinwerfer automatisch eingeschaltet werden und den Scheinwerferbeleuchtungswinkel rechtzeitig einstellen, während es die Fahrzeuggeschwindigkeit überwacht.

#### **3.4.14 Getriebeadaption**

Diese Funktion kann das Selbstlernen des Getriebes vervollständigen, um die Schaltqualität zu verbessern. Wenn das Getriebe zerlegt oder repariert wird, führt dies zu Schaltverzögerungen oder Aufprallproblemen. In diesem Fall muss diese Funktion ausgeführt werden, damit das Getriebe entsprechend den Fahrbedingungen automatisch kompensiert, um eine komfortablere und bessere Schaltqualität zu erreichen.

## **3.4.15 Schiebedach-Initialisierung**

Diese Funktion kann die Schiebedachsperre ausschalten, das Schiebedach beim Regen schließen, Schiebe-/Hebedachspeicherfunktion, Temperaturschwelle außerhalb des Fahrzeugs usw. einstellen.

## **3.4.16 AGR-Anpassung**

Diese Funktion wird verwendet, um das AGR-Ventil (Abgasrückführung) anzulernen, nachdem es gereinigt oder ersetzt wurde.

#### **3.4.17 Odometer Funktionen**

Bei einigen Fahrzeugen können die Wegfahrsperrdaten und die Eprom Daten (sofern abrufbar) gesichert und auf einem anderen, passenden Amaturenbrett wiederhergestellt werden.

#### **3.4.18 Airbag-Reset**

Mit dieser Funktion werden die Aribagdaten zurückgesetzt, um die Fehleranzeige zu löschen. Wenn das

Fahrzeug kollidiert und der Airbag ausgelöst wird, erscheint der entsprechende Fehlercode, die Airbag-Anzeige leuchtet auf und der Fehlercode kann nicht gelöscht werden. Nach dem Ersetzen der Airbag Komponenten, können mit dieser Funktion die die Daten des Airbag-Steuergeräts wiederhergestellt und der Fehlercode gelöscht werden, die Airbag-Leuchte erlischt , und der Airbag-Steuergerät kann weiter verwendet werden.

#### **3.4.19 Transportmodus**

Um den Stromverbrauch zu reduzieren, können die folgenden Funktionen deaktiviert werden, einschließlich Begrenzung der Fahrzeuggeschwindigkeit, Nichtaufwecken des Türöffnungsnetzwerks und Deaktivieren des Funkschlüssels usw. Der Transportmodus muss deaktiviert werden, um das Fahrzeug in den Normalzustand zurückversetzen.

#### **3.4.20 Luft-/Kraftgemisch**

Diese Funktion wird angewendet, um Parameter für das Luft/Kraftstoff-Verhältnis einzustellen oder anzu lernen.

#### **3.4.21 Stopp/Start Automatik**

Diese Funktion wird verwendet, um die automatische Start-Stopp-Funktion bei Fahrzeugen wiederherzustellen (vorausgesetzt, dass das Fahrzeug eine Funktion hat und von der Hardware unterstützt wird).

#### **3.4.22 NOx-Sensor**

Der NOx-Sensor wird genutzt, um den Gehalt an Stickoxiden (NOx) in Motorabgasen zu erfassen. Wenn der NOx-Fehler erneut initialisiert und der NOx-Katalysator ausgetauscht wird, muss der im Motorsteuergerät der gespeicherte Katalysator-Lernwert zurückgesetzt werden.

#### **3.4.23 ADBlue-Rückstellung**

Nachdem die Diesel-Abgasbehandlungsflüssigkeit (AdBlue) ersetzt oder aufgefüllt wurde, ist oft ein Rückstellvorgang erforderlich.

#### **3.4.24 Elektronische Sitzverstellung**

Diese Funktion wird angewendet, um die Momory-Funktionen eines alten Sitzes auf einen neuen zu übertragen.

#### **3.4.25 Kühlsystem Entlüftung**

Verwenden Sie diese Funktion, um die elektronische Wasserpumpe vor dem Entlüften des Kühlsystems zu aktivieren.

#### **3.4.26 Radumfang einstellen**

Mit dieser Funktion werden die Größenparameter des modifizierten oder ersetzten Reifens eingestellt.

## **3.4.27 Fensterheber-Initialisierung**

Diese Funktion dient dazu, den Fensterheberabgleich durchzuführen, um die Endpunkte des Fensters im Steuergerät wiederherzustellen und die automatische Auf- und Abwärtsfunktion des elektrischen Fensters wiederherzustellen.

#### **3.4.28 Spracheinstellung**

Mit dieser Funktion wird die Systemsprache der Fahrzeugs geändert.

#### **3.4.29 Initialisierung Klimaanlage**

Wenn das Steuergerät oder das Stellglied der Fahrzeugklimaanlage ausgetauscht wird oder der Speicher des Steuergerätes verloren geht, ist das Anlernen der Klimaanlage erforderlich.

#### **3.4.30 Adaptiver Tempomat**

Zum Austausch oder anpassen des adaptiven Tempomatsystems des Fahrzeugs.

#### **3.4.31 Motor Leistungsbilanz**

Beim Arbeitstakt jedes Zylinders überwacht die Leistungsbilanz die Kurbelwellenbeschleunigung und bestimmt so die relative Leistung, die von jedem Zylinder bereitgestellt wird.

#### **3.4.32 Regeneration des Ottopartikelfilter**

Nach längerem Einsatz des Partikelfilters kann der Kraftstoffverbrauch ansteigen, die Motorleistung sinken. In diesem Fall muss der OPF ausgetauscht oder regeneriert werden.

#### **3.4.33 Motor Winkelposition**

Gibt es eine Abweichung zwischen der vom Winkelpositionssensor des Motors erfassten Rotorposition und der tatsächlichen Position des Rotormagnetfelds , ist eine Kalibrierung des Motorwinkels erforderlich.

#### **3.4.34 Hochspannung Batterie**

Zur Diagnose und Zustandserfassung an Hochspannungs Batterien

#### **3.4.35 IMMO / PROG Funktionen**

Das Anti-Diebstahl-Programiergerät unterstützt das Lesen und Schreiben von Fahrzeugschlüssel-Chips, das Lesen und Schreiben von EEPROM-Chips, das Lesen und Schreiben von MCU-Chips, das Lesen und Schreiben von EEPROM von Motorsteuergeräten und Getriebesteuergeräten und FLASH.

## **3.5 TPMS - Reifendruck Kontrollsystem**

Der BR|ONE kann mit einem drahtlosen Reifendruck-Diagnosetool (optionales Zubehör) verbunden werden.

A. Auslesen: Zum Aktivieren und Auslesen der Sensor-ID, des Raddrucks, der Sensorfrequenz, der Reifentemperatur und des Batteriestatus, wählen Sie bitte diese Funktion.

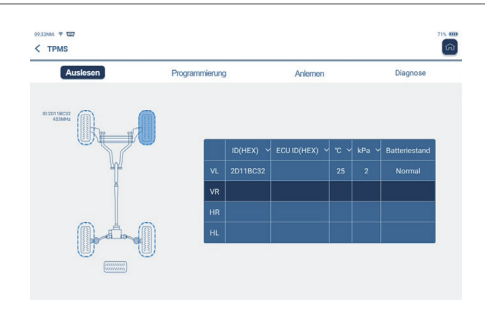

B. Programmierung: Nutzen Sie diese Funktion um Sensordaten auf einen neuen Reifendrucksensor-Sensor zu programmieren. Es stehen drei Sensorprogrammierungsmethoden zur Verfügung: Automatisch, manuell und über die Kopieren-Funktion.

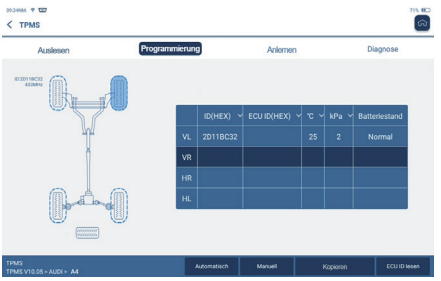

- C. Anlernen: Schreiben der Sensor-ID in die Steuergeräte des Fahrzeugs zur Sensoridentifikation.
- D: Diagnose: Um Fehler zu lesen/löschen können Sie den Menüpunkt nutzen.

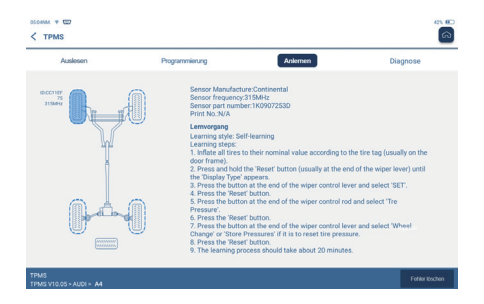

# **3.6 ADAS**

ADAS ist eine elektronische Komponente in Fahrzeugen, die eine Vielzahl von Fahrzeugsicherheitsfunktionen wie automatische Notbremsung (AEB), Spurhalteassistent (LDW), Eliminierung des toten Winkels, Nachtsichtkameras usw. umfasst. Zur Nutzung der Funktion müssen Sie das ADAS Kalibierungsgerät verwenden.

Hinweise: Die ADAS-Funktion erfordert zusätzliche Hardware (optional), die erworben werden muss.

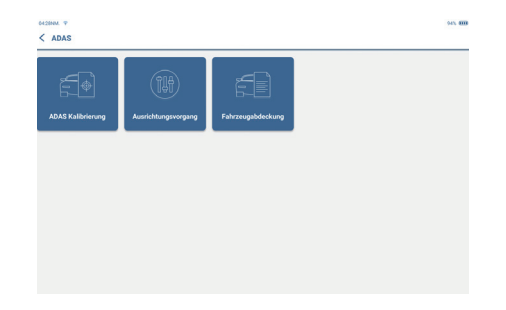

# **3**.**7 Module(Optional)**

Das Gerät unterstützt optionale Funktionsmodule, Liste wie folgt:

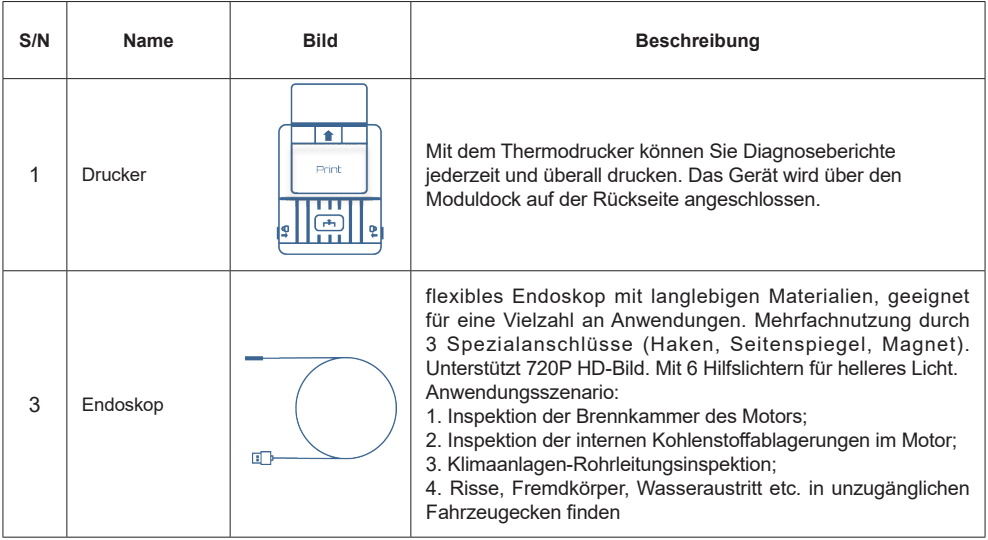

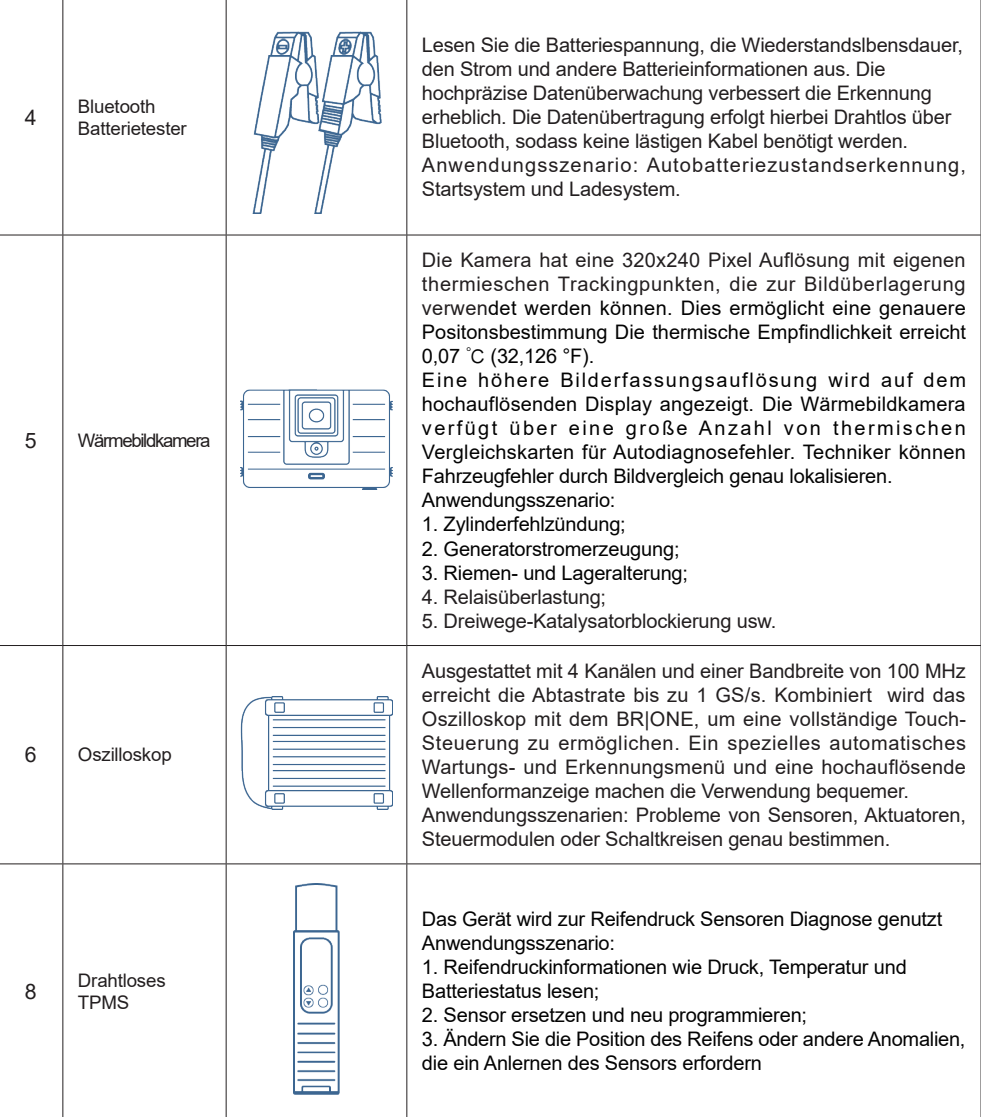

# **3.8 Dateien**

Der Menüpunkt dient der Erfassung und Erstellung einer digitalen Akte der diagnostizierten Fahrzeuge. Die Datei wird basierend auf der Fahrzeug- FIN und dem Prüfzeitpunkt erstellt, einschließlich aller FINbezogenen Daten wie Diagnoseberichte, Echtzeitdatenaufzeichnung und Bilder.

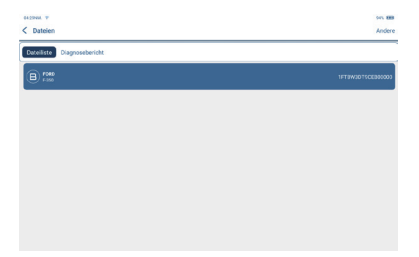

# **3.9 Info**

Tippen Sie auf dem Startbildschirm auf "Info", um folgende Menüpunkte zu nutzen:

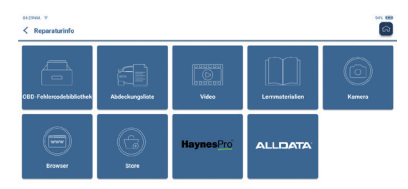

## **3.9.1 Fehlercodebibliothek**

Sie können die Bedeutung von OBD-Fehlercodes abfragen.

# **3.10 Update**

Damit Sie in den Genuss besserer Funktionen und Upgrade-Services kommen, empfehlen wir Ihnen, Software- Upgrades regelmäßig durchzuführen. Wenn es eine neuere Softwareversion gibt, erinnert Sie das System daran.

Unter "Update" finden sie das Upgrade-Center. Auf der Upgrade-Seite gibt es zwei Funktionsregisterkarten:

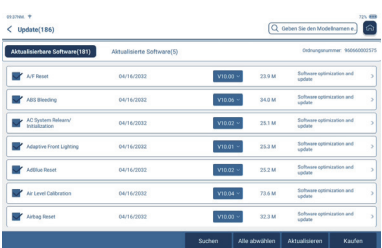

Aktualisierbare Software : Eine Liste von Software, die auf neuere Versionen aktualisiert werden kann.

Aktualisierte Software: Eine Liste der bereits heruntergeladenen Software.

**!**Hinweis: Behalten Sie während des Upgrades bitte die Netzwerkverbindung bei. Das Upgrade kann einige Minuten dauern, bitte warten Sie.

Wenn Sie eine bestimmte Software löschen möchten, wählen Sie bitte *Einstellung -> Diagnosesoftware löschen -> Software entfernen.*

## **3.11 Remote-Hilfe**

Diese Funktion ermöglicht es Ihnen eine Remote-Hilfe in Anspruch zu nehmen. Diese wird durch die Fremdsoftware Teamviewer möglich. Durch das übermitteln der Geräte ID Nummer und einer anschließenden Autorisierung, ermöglichen Sie uns den Zugriff auf das Gerät, um Ihnen bei Supportfragen behilflich zu sein.

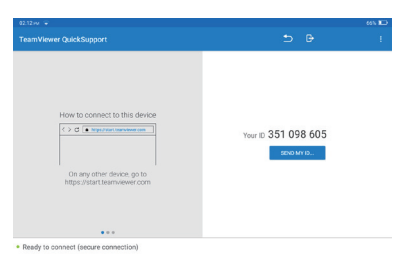

## **3.12 Feedback**

Wenn Sie während der Diagnose auf ein ungelöstes Problem oder einen Fehler in der Diagnosesoftware stoßen, können Sie die letzten 20 Testaufzeichnungen an das BREININGER GmbH Team zurücksenden. Wenn wir Ihr Feedback erhalten haben, werden wir es zeitnah analysieren und Fehler beheben, um die Qualität unserer Produkte und die Benutzererfahrung zu verbessern.

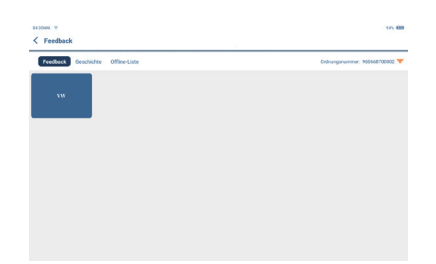

Tippen Sie auf **OK**, um den Auswahlbildschirm für das Fahrzeugdiagnose-Feedback aufzurufen. Es gibt drei Möglichkeiten:

**Feedback:** Zeigt die Liste aller getesteten Fahrzeugmodelle an .

**Verlauf:** Tippen Sie hier, um alle bereits gemachten Feedbackmeldungen und deren Verarbeitungsfortschritt anzuzeigen.

**Offline-Liste:** Tippen Sie hier, um alle Diagnose-Feedback-Protokolle anzuzeigen, die aufgrund eines Netzwerkfehlers nicht erfolgreich übermittelt wurden. Sobald das Tablet ein stabiles Netzwerksignal erhält, werden die Feedbacks automatisch auf den Server hochgeladen. Tippen Sie auf der Seite Diagnose-Feedback auf den Diagnosedatensatz eines bestimmten Fahrzeugmodells oder einer Sonderfunktion, um zum nächsten Schritt zu gelangen.

Tippen Sie auf "Datei auswählen", um den Zielordner zu öffnen, und wählen Sie die gewünschten Diagnoseprotokolle aus. Wählen Sie den Fehlertyp und füllen Sie das Textfeld mit der detaillierten Fehlerbeschreibung aus und hinterlassen Sie Ihre Telefon- oder E-Mail-Adresse für Rückfragen. Tippen Sie nach der Eingabe auf Protokolle hochladen, um das Feedback an uns zurückzugeben. Bitte behalten Sie den Fortschritt und die Ergebnisse Ihres diagnostischen Feedbacks im Auge.

# **4. Persönliches Zentrum**

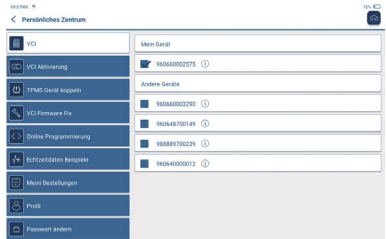

## **4.1 VCI**

Wenn mehrere VCI Dongels auf dem Gerät registriert sind, können Sie mit dieser Option einen davon

auswählen.

## **4.2 VCI Aktivierung**

In diesem Schritt können Sie einen neuen VCI aktivieren oder Hilfe erhalten. Geben Sie die Seriennummer und den Aktivierungscode ein und tippen Sie dann auf "Aktivieren".

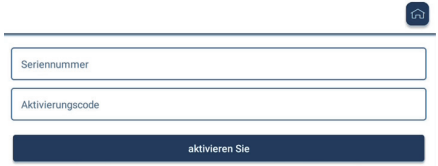

Sobald der VCI aktiviert ist, wird seine Seriennummer in der Liste angezeigt unter *VCI* angezeigt

## **4.3 Koppeln**

Dieser Schritt dient zum Koppen des TPMS Modul. Hier finden Sie die Seriennummer des Gerätes und können weitere Geräte koppeln/entkoppeln.

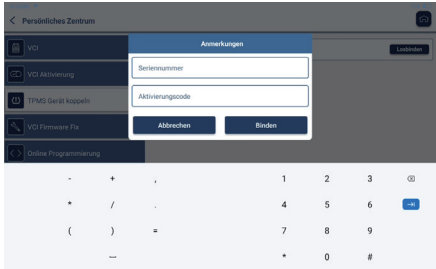

## **4.4 VCI Firmware Fix**

Wird verwendet, um die VCI-Firmware zu reparieren. Während der Durchführung VCI nicht verwenden oder ausgeschalten (ausstecken).

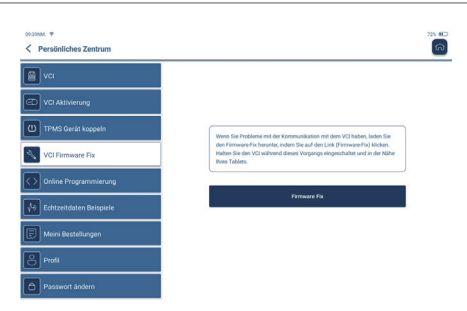

## **4.5 Echzeitdatenbeispiele**

Mit dieser Funktion können Sie die Beispieldateien der aufgezeichneten Echtzeitdaten verwalten.

## **4.6 Meine Bestellung**

Zur Verwaltung ihrer Bestellungen.

## **4.7 Profil**

Festlegen und Verwalten persönlicher Informationen.

## **4.8 Passwort ändern**

Hier können Sie Ihr Login-Passwort ändern.

## **4.9 W-LAN**

Hier finden Sie die verfügbaren W-LAN Netzwerke und können Netzwerkeinstellungen vornehmen.

## **4.10 Diagnosesoftware löschen**

Diese Option ermöglicht es Ihnen Diagnosesoftware einzelner Fahrzeuge zu löschen, um Speicherplatz auf dem Gerät freizugeben.

# **4.11 Werkstattinformationen**

Fügen Sie die Informationen der Werkstatt hinzu, zu der der BR|ONE gehört. Diese Informationen werden den Kunden im Diagnosebericht angezeigt.

## **4.12 Kundenverwaltung**

Verwalten Sie die Informationen aller Kunden, für deren Fahrzeuge Diagnosen auf diesem Gerät durchführen werden.

## **4.13 Diagnose Verlauf**

Hier finden Sie ein Archiv der aufgezeichneten Diagnoseberichte.

# **4.14 Fotoalbum**

Hier können die gespeicherten Screenshots verwaltet werden.

# **4.15 Bildschirm Rekorder**

Hier können die gespeicherten Bildschirmaufnahmen verwaltet werden.

# **4.16 BR|ONE Einstellungen**

Hier könnten Sie die Version, das System, den Speicher und andere grundlegende Einstellungen des Geräts überprüfen.

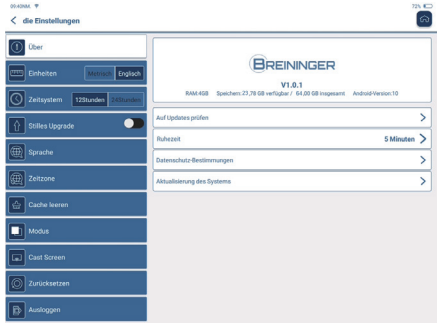

## **4.16.1 Auf Updates prüfen**

Der Menüpunkt dient dazu, die Version des Geräts zu überprüfen und bei Bedarf zu aktualisieren.

## **4.16.2 Ruhemodus**

Dies wird verwendet, um Bildschirm-Timout einzustellen. Wenn das Gerät nicht innerhalb des Zeitlimits genutzt wird, schaltet das Gerät den Bildschirm automatisch aus.

# **4.16.3 Datenschutz-Bestimmungen**

Hier finden Sie die Datenschutzbestimmungen

## **4.16.4 Aktualisierung des Systems**

Die Funktion nutzen, um das System auf die neueste Android-Systemversion zu überprüfen und bei Bedarf zu aktualisieren.

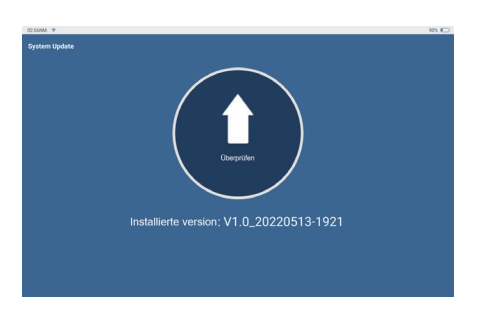

#### **4.16.5 Einheiten**

Hier können Sie die Maßeinheiten einstellen, die auf dem Gerät angezeigt werden sollen.

#### **4.16.6 Cache leeren**

Der gesamte Cache des BR|ONE wird gelöscht. Damit können Kundeninformationen, Fahrzeuginformationen etc. gelöscht werden. BITTE VERWENDEN SIE DIE FUNKTON MIT VORSICHT.

## **4.16.7 Modus**

Hier kann der Verbindungsmodus für die angeschlossenen Module eingestellt weden. Sollte ein Zugriff durch etwas anderes als die Module per USB auf das Gerät notwendig sein, schalten Sie den Modus um.

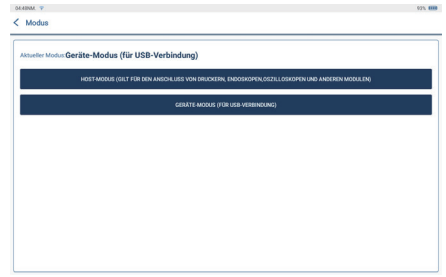

## **4.16.8 Zurücksetzen**

Zurücksetzen auf Werkseinstellungen, alle Daten werden gelöscht und die Werkseinstellungen wiederhergestellen. BITTE VERWENDEN SIE DIE FUNKTION MIT VORSICHT.

# **4.17 Hotkey-Einstellung**

Einschließlich: Wi-Fi, Bluetooth, Bildschirmaufnahme, Screenshot, Bildschirmwechsel, Helligkeit und Ton. Die Funktionen finden Sie, indem Sie mit dem Finger von der Bildschirmoberseite nach unten wischen.

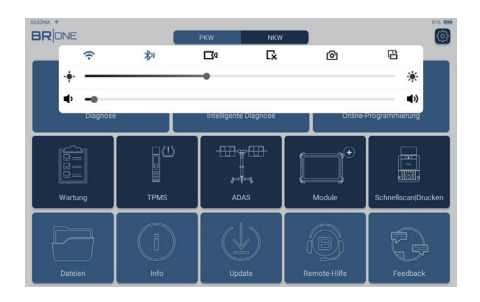

# **5. Häufig gestellte Fragen**

- F: Kann ich ein anders Ladegerät des gleichen Typs, wie das Originalladegerät zum Aufladen des Tablets verwenden?
- A: Nein, bitte verwenden Sie das Original-Ladegerät. Unser Unternehmen ist nicht verantwortlich für Schäden und wirtschaftliche Verluste, die durch die Verwendung eines Ladegeräts verursacht werden, das nicht von BREININGER GmbH bereitgestellt wird.
- F: Wie kann man Strom sparen?
- A: Bitte schalten Sie den Bildschirm aus, wenn das Gerät nicht verwendet wird, stellen Sie eine kürzere Standby-Zeit ein und verringern Sie die Helligkeit des Bildschirms.
- Q: Warum lässt sich das Tablet nach dem Aufladen nicht einschalten?

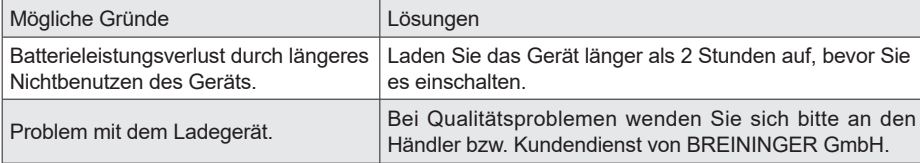

Q: Warum kann ich mich nicht registrieren?

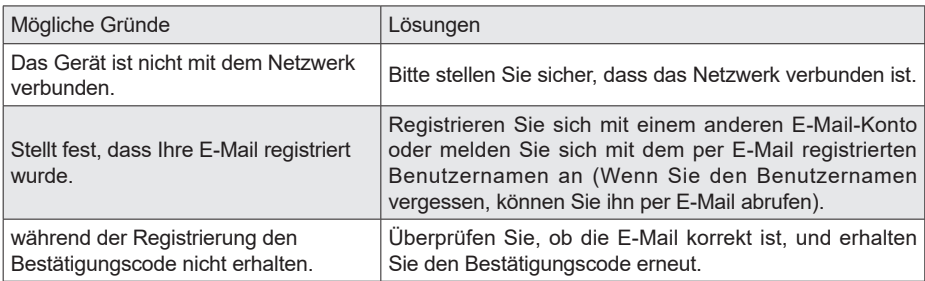

Q: Warum kann ich mich nicht mit dem VCI verbinden?

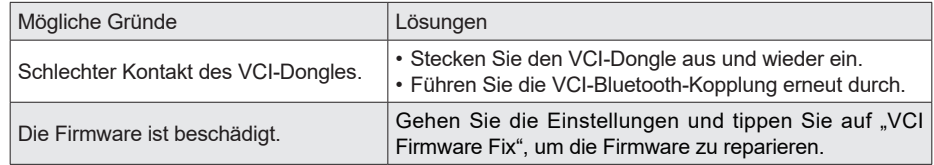

- F: Warum wird der Kommunikationsfehler mit dem Motorsteuergerät angezeigt?
- A: Bitte überprüfen Sie:

- Ob das VCI korrekt angeschlossen ist und ob der Zündschalter des Fahrzeugs eingeschaltet ist. Wenn alles normal ist, senden Sie das Produktionsjahr, das Modell und die Fahrgestellnummer des Fahrzeugs über die Feedback-Funktion.

- F: Warum kann ich nicht auf das Steuergerätsystem des Fahrzeugs zugreifen?
- A: Bitte überprüfen Sie:

-Ob das Fahrzeug mit dem System ausgestattet ist

-ob das VCI korrekt angeschlossen ist

-ob der Zündschalter des Fahrzeugs eingeschaltet ist.

F: Was ist, wenn der Stecker verloren geht?

A: Setzen Sie sich mit BREININGER GmbH in Verbindung .

F: Was ist, wenn die heruntergeladene Diagnosesoftware nicht mit der Seriennummer übereinstimmt?

A: Unter dem Gerätekonto sind mehrere VCI registriert, und die Seriennummer des richtigen VCI wurde nicht ausgewählt. Rufen Sie die Einstellungen auf [VCI] und wählen Sie die richtige Seriennummer des VCI aus. Löschen Sie die problematische Software und rufen Sie dann das Upgrade-Center auf, um die Diagnosesoftware erneut herunterzuladen.

# **Garantiebedingungen**

- Diese Garantie gilt nur für Benutzer und Händler, die BREININGER GmbH-Produkte über normale Verfahren erwerben.
- BREININGER GmbH gewährt für seine elektronischen Produkte innerhalb eines Jahres ab Lieferdatum eine Garantie für Schäden, die durch Material- oder Verarbeitungsfehler verursacht wurden.
- Schäden an Geräten oder Komponenten aufgrund von Missbrauch, unbefugter Modifikation Verwendung für nicht vorgesehene Zwecke, Betrieb auf eine Weise, die nicht in der Anleitung angegeben ist, etc. werden von dieser Garantie nicht abgedeckt.
- Die Entschädigung für Schäden am Armaturenbrett, die durch den Defekt dieses Geräts verursacht wurden, beschränkt sich auf Reparatur oder Ersatz. BREININGER GmbH trägt keine indirekten und zufälligen Schäden.
- BREININGER GmbH wird die Art des Geräteschadens gemäß seinen vorgeschriebenen Inspektionsmethoden beurteilen. Vertreter, Mitarbeiter oder Handelsvertreter von BREININGER GmbH sind nicht befugt, Bestätigungen, Mitteilungen oder Versprechen in Bezug auf BREININGER GmbH-Produkte abzugeben.

BREININGER GmbH Serviceline: +49 2255 9218305 Offizielle Website: www.breininger.eu